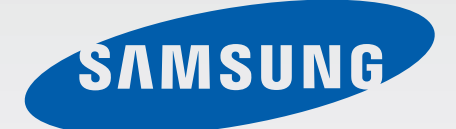

# SM-T350

# Руководство пользователя

Russian. 04/2015. Rev.1.1

[www.samsung.com](http://www.samsung.com)

# **Содержание**

# **[Прочтите перед](#page-3-0)  [использованием](#page-3-0)**

## **[Начало работы](#page-5-0)**

- [Комплект поставки](#page-5-0)
- [Внешний вид устройства](#page-6-0)
- [Зарядка аккумулятора](#page-8-0)
- [Использование карты памяти](#page-10-0)
- [Включение и выключение устройства](#page-12-0)
- [Блокировка и разблокировка экрана](#page-12-0)

# **[Основные сведения об](#page-13-0)  [устройстве](#page-13-0)**

- [Сенсорный экран](#page-13-0)
- [Интерфейс главного экрана](#page-16-0)
- [Панель уведомлений](#page-20-0)
- [Запуск приложений](#page-22-0)
- [Установка и удаление приложений](#page-22-0)
- [Ввод текста](#page-24-0)
- [Снимок экрана](#page-26-0)
- [Мои файлы](#page-26-0)
- [Функция энергосбережения](#page-27-0)

#### **[Подключение к сети](#page-28-0)**

[Wi-Fi](#page-28-0)

## **[Движения и эргономичные](#page-29-0)  [функции](#page-29-0)**

- [Движения и жесты](#page-29-0)
- [Режим «Несколько окон»](#page-31-0)

#### **[Персонализация](#page-35-0)**

- [Управление главным экраном и экраном](#page-35-0)  [приложений](#page-35-0)
- [Настройка обоев и мелодий вызова](#page-36-0)
- [Изменение способа блокировки экрана](#page-37-0)
- [Приватный режим](#page-38-0)
- [Несколько пользователей](#page-40-0)
- [Настройка учетных записей](#page-41-0)

#### **[Контакты](#page-42-0)**

- [Добавление контактов](#page-42-0)
- [Импорт и экспорт контактов](#page-42-0)
- [Поиск контактов](#page-43-0)

## **[Камера](#page-44-0)**

- [Съемка](#page-44-0)
- [Режимы съемки](#page-45-0)
- [Настройки камеры](#page-47-0)

## **[Галерея](#page-48-0)**

[Просмотр содержимого на устройстве](#page-48-0)

# **[Полезные приложения и](#page-49-0)  [функции](#page-49-0)**

- [S Finder](#page-49-0)
- [S Planner](#page-49-0)
- [E-mail](#page-51-0)
- [Интернет](#page-53-0)
- [Музыка](#page-54-0)
- [Видео](#page-55-0)
- [Часы](#page-56-0)
- [Калькулятор](#page-57-0)
- [Заметки](#page-57-0)
- [Smart Manager](#page-58-0)
- [Приложения Google](#page-59-0)

# **[Подключение к другим](#page-62-0)  [устройствам](#page-62-0)**

- [Bluetooth](#page-62-0)
- [Wi-Fi Direct](#page-64-0)
- [Быстрое подключение](#page-66-0)
- [SideSync 3.0](#page-67-0)
- [Screen Mirroring](#page-74-0)
- [Мобильная печать](#page-76-0)

# **[Управление устройством и](#page-77-0)**

#### **[данными](#page-77-0)**

- [Перенос данных со старого устройства](#page-77-0)
- [Использование устройства как съемного](#page-78-0)  [диска для передачи данных](#page-78-0)
- [Обновление устройства](#page-79-0)
- [Резервное копирование и](#page-80-0)  [восстановление данных](#page-80-0)
- [Сброс настроек устройства](#page-80-0)

## **[Настройки](#page-81-0)**

- [О меню настроек](#page-81-0)
- [Подключения](#page-81-0)
- [Устройство](#page-83-0)
- [Личное](#page-85-0)
- [Система](#page-88-0)

### **[Устранение неполадок](#page-91-0)**

# <span id="page-3-0"></span>**Прочтите перед использованием**

Пожалуйста, в целях правильного и безопасного использования устройства, прежде чем приступать к работе с ним, изучите руководство.

- Приведенные ниже описания основаны на настройках устройства по умолчанию.
- Приведенные сведения могут частично не соответствовать функциям данного устройства. Это зависит от региона, программного обеспечения или поставщика услуг.
- Содержимое (высококачественное содержимое) с высоким потреблением ресурсов ЦП и ОЗУ влияет на общую производительность устройства. Приложения, использующие такое содержимое, могут работать некорректно в зависимости от характеристик устройства и используемой операционной среды.
- Компания Samsung не несет ответственности за сбои в работе устройства, вызванные приложениями, изготовленными не компанией Samsung.
- Компания Samsung не несет ответственности за нарушения быстродействия или совместимости, возникшие вследствие редактирования настроек реестра или внесения изменений в операционную систему. Попытки изменить настройки операционной системы могут привести к перебоям в работе устройства или приложений.
- ПО, звуковые файлы, обои, изображения и прочее содержимое, предустановленное на устройстве, лицензировано для ограниченного использования. Копирование и использование этих материалов в коммерческих целях является нарушением авторского права. Пользователи несут полную ответственность за незаконное использование мультимедийного содержимого.
- Предустановленные на устройстве приложения подлежат обновлению и могут в дальнейшем не поддерживаться без предварительного уведомления. В случае возникновения вопросов относительно предустановленных приложений обратитесь в сервисный центр Samsung. По вопросам, касающимся установленных вами приложений, обращайтесь к вашему поставщику услуг.
- Изменение операционной системы устройства и установка ПО из неофициальных источников могут вызвать сбои в работе устройства и повреждение или утерю данных. Такие действия являются нарушением условий лицензионного соглашения Samsung и ведут к прекращению действия гарантии.

#### **Обозначения, используемые в данном руководстве**

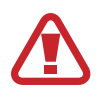

**Предостережение** — Cитуации, которые могут привести к получению травмы вами или кем-либо из окружающих

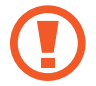

**Внимание** — Cитуации, которые могут привести к повреждению устройства или другого оборудования

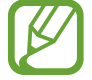

**Примечание** — Примечания, советы или дополнительные сведения

# <span id="page-5-0"></span>**Начало работы**

# **Комплект поставки**

В комплект поставки входят следующие компоненты:

- **Устройство**
- Краткое руководство

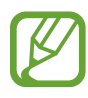

- Комплект поставки и набор доступных аксессуаров могут различаться в разных регионах и определяются поставщиком услуг.
- Поставляемые аксессуары предназначены исключительно для данного устройства и могут быть несовместимы с другими устройствами.
- Внешний вид изделий и технические характеристики могут быть изменены без предварительного уведомления.
- Дополнительные аксессуары можно приобрести у местных дилеров компании Samsung. Перед покупкой убедитесь, что они совместимы с вашим устройством.
- Применяйте только аксессуары, рекомендованные компанией Samsung. Использование нерекомендованных аксессуаров может привести к проблемам в работе и сбоям, на которые не распространяется гарантия.
- Доступность любых аксессуаров целиком и полностью зависит от производителя. Дополнительные сведения о доступных аксессуарах см. на веб-сайте Samsung.

# <span id="page-6-0"></span>**Внешний вид устройства**

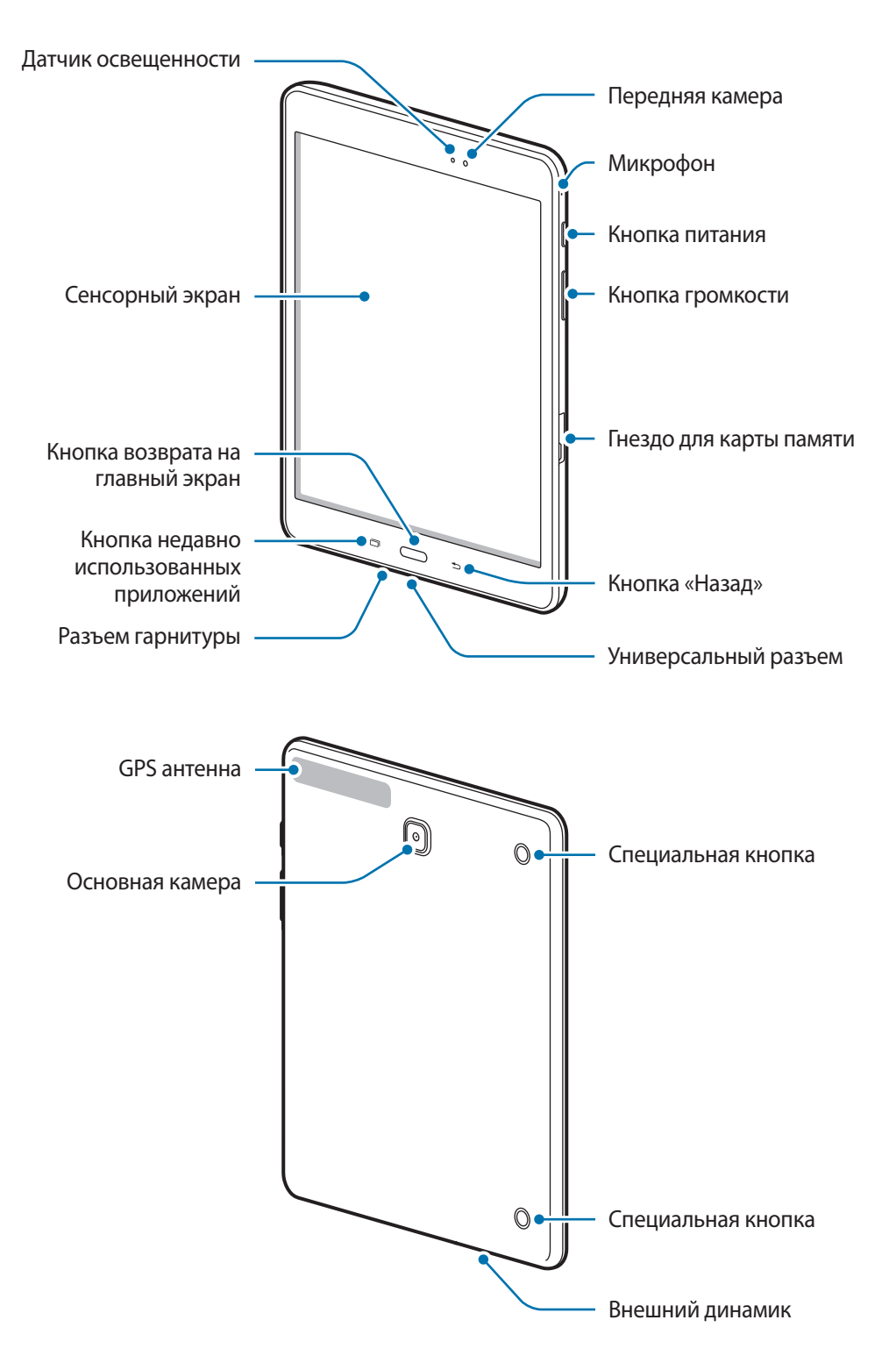

- Не прикасайтесь к антенне и не закрывайте ее руками или какими-либо предметами. Это может вызвать ухудшение сигнала соединения или разрядку аккумулятора.
	- Рекомендовано использование защитной пленки, одобренной компанией Samsung. Использование нерекомендованных защитных пленок может привести к неисправности датчиков.
	- Не допускайте попадания жидкости на сенсорный экран. Повышенная влажность и попадание жидкости могут стать причиной неправильной работы сенсорного экрана.

#### **Кнопки**

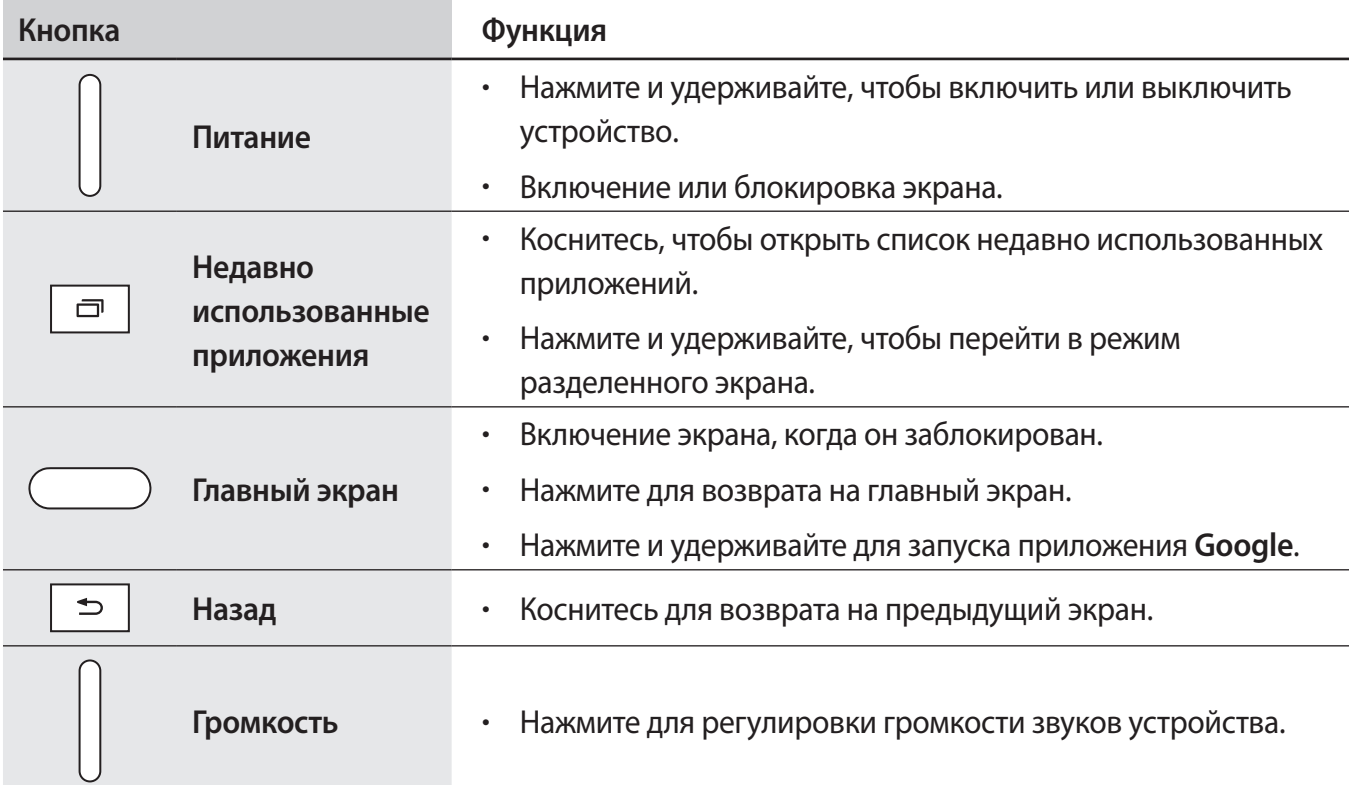

# <span id="page-8-0"></span>**Зарядка аккумулятора**

Перед первым использованием устройства необходимо зарядить аккумулятор с помощью зарядного устройства. Кроме того, для зарядки аккумулятора можно подключить устройство к компьютеру с помощью кабеля USB.

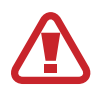

Используйте только аккумуляторы, зарядные устройства и кабели, одобренные компанией Samsung. Использование несовместимых зарядных устройств и кабелей может привести к взрыву аккумулятора или повреждению устройства.

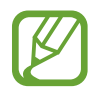

Когда заряд аккумулятора подходит к концу, появляется значок пустого аккумулятора.

- При полной разрядке аккумулятора включить устройство невозможно, даже если подключить его к зарядному устройству. Чтобы включить устройство, следует подождать несколько минут, пока аккумулятор немного зарядится.
- При одновременном использовании нескольких приложений, а также приложений, требующих соединения с другими устройствами, аккумулятор разряжается быстрее. Чтобы избежать отключения от сети или разрядки аккумулятора во время передачи данных, эти приложения следует всегда запускать при полностью заряженном аккумуляторе.

1 Подключите USB кабель к адаптеру питания и вставьте другой конец кабеля USB в универсальный разъем.

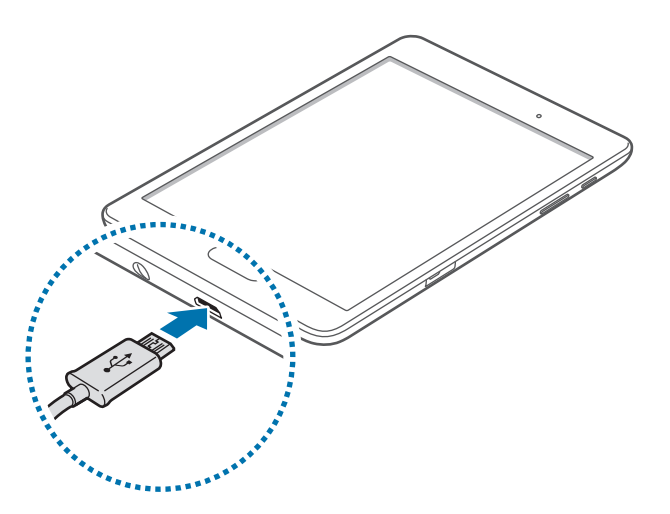

Неправильное подключение зарядного устройства может привести к серьезному повреждению вашего устройства. Гарантия не распространяется на любые повреждения, возникшие в результате неправильного использования устройства и аксессуаров.

2 Подключите USB-переходник к электрической розетке.

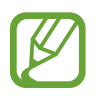

- Во время зарядки аккумулятора можно пользоваться устройством, но это замедляет процесс зарядки.
- Если устройство получает нестабильное питание во время зарядки, сенсорный экран может не реагировать на касания. В этом случае отключите зарядное устройство от вашего устройства.
- Во время зарядки устройство может нагреваться. Это нормальное явление, не влияющее на производительность и срок службы устройства. Если аккумулятор нагреется больше обычного, зарядное устройство может прекратить свою работу.
- При нарушении нормальной работы вашего устройства или зарядного устройства обратитесь в сервисный центр Samsung.

 $3$  По окончании зарядки отключите ваше устройство от зарядного устройства. Сначала отключите зарядное устройство от вашего устройства, затем от электрической розетки.

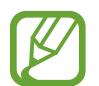

В целях экономии электроэнергии отключайте зарядное устройство, если оно не используется. Зарядное устройство не оснащено выключателем питания, поэтому его нужно отключать, чтобы прервать процесс зарядки и сэкономить электроэнергию. При использовании зарядное устройство должно плотно прилегать к розетке и быть легко доступным.

#### **Снижение потребления электроэнергии**

Ниже перечислено несколько рекомендаций по экономии заряда аккумулятора устройства. Воспользовавшись этими рекомендациями и отключив функции, работающие в фоновом режиме, можно продлить время работы устройства между зарядками:

- Оптимизируйте работу устройства с помощью смарт-менеджера.
- Если устройство не используется, переведите его в спящий режим, нажав кнопку питания.
- Закройте ненужные приложения с помощью диспетчера задач.
- Отключите связь Bluetooth.
- Отключите функцию Wi-Fi.
- Отключите автосинхронизацию приложений.
- Уменьшите время работы подсветки.
- Уменьшите яркость экрана.

# <span id="page-10-0"></span>**Использование карты памяти**

### **Установка карты памяти**

Устройство поддерживает карты памяти емкостью не более 128 ГБ. Совместимость карт памяти с устройством зависит от типа карты и ее изготовителя.

- Некоторые карты памяти могут быть несовместимы с вашим устройством. Использование несовместимой карты памяти может повредить устройство, саму карту или данные, хранящиеся на ней.
	- Вставляйте карту памяти правильной стороной вверх.
	- Устройство поддерживает карты памяти с файловой системой FAT и exFAT. Если вставить карту памяти с файловой системой, отличной от FAT, устройство выдаст запрос на форматирование карты.
		- При частом удалении и записи данных срок службы карт памяти сокращается.
		- При установке карты памяти в устройство список файлов, хранящихся на карте, отображается в папке **Мои файлы** → **Карта памяти**.
- 1 Откройте крышку гнезда для карты памяти.
- 2 Вставьте карту памяти в устройство золотистыми контактами вниз.

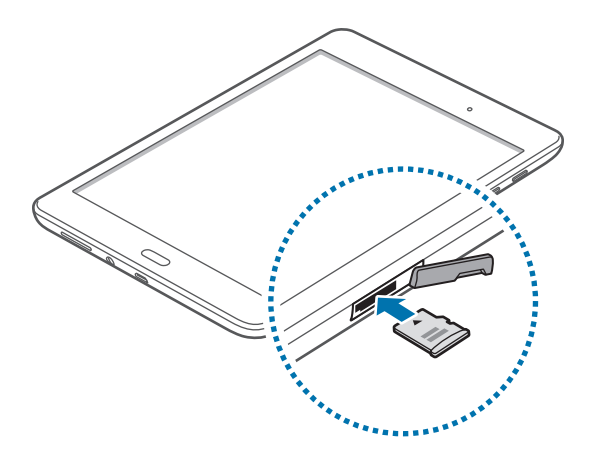

- Нажмите на карту до щелчка, чтобы зафиксировать ее в разъеме.
- 4 Закройте крышку гнезда для карты памяти.

### **Извлечение карты памяти**

Во избежание потери данных отключите карту памяти перед ее извлечением. На главном экране выберите пункт **Меню** → **Настройки** → **Память** → **Отключить карту памяти SD**.

- 1 Откройте крышку гнезда для карты памяти.
- $2\,$  Аккуратно нажмите на карту, пока она не высвободится из устройства, затем извлеките карту памяти из разъема.
- 3 Закройте крышку гнезда для карты памяти.
	- Не извлекайте карту памяти во время передачи и получения данных. Это может привести к повреждению или утере данных, а также вызвать повреждения устройства или карты памяти. Компания Samsung не несет ответственности за любые утери, вызванные использованием поврежденных карт памяти, включая утерю данных.

### **Форматирование карты памяти**

После форматирования на ПК карты памяти могут неправильно работать при установке в устройство. Форматируйте карты памяти только с помощью устройства.

На главном экране выберите пункт **Меню** → **Настройки** → **Память** → **Формат. карту памяти SD** → **ФОРМАТ. КАРТУ ПАМЯТИ SD** → **УДАЛИТЬ ВСЕ**.

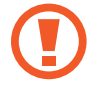

Перед форматированием карты памяти рекомендуется создать резервные копии всех важных данных, хранящихся в памяти устройства. Гарантия производителя не распространяется на потерю данных, вызванную действиями пользователя.

# <span id="page-12-0"></span>**Включение и выключение устройства**

Чтобы включить устройство, нажмите и удерживайте кнопку питания в течение нескольких секунд.

При первом включении устройства или после сброса настроек следуйте инструкциям на экране для настройки устройства.

Для выключения устройства нажмите и удерживайте кнопку питания, затем выберите пункт **Выключение**.

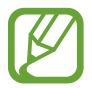

В публичных местах следуйте требованиям предупреждающих табличек и указаниям персонала, когда использование беспроводных устройств запрещено, например в самолете или в больнице.

# **Блокировка и разблокировка экрана**

Нажатие на кнопку питания отключает и блокирует экран. Также экран отключается и автоматически блокируется, если устройство не используется в течение определенного промежутка времени.

Чтобы разблокировать экран, нажмите кнопку питания или кнопку возврата на главный экран, затем проведите пальцем по соответствующему фрагменту экрана блокировки в любом направлении.

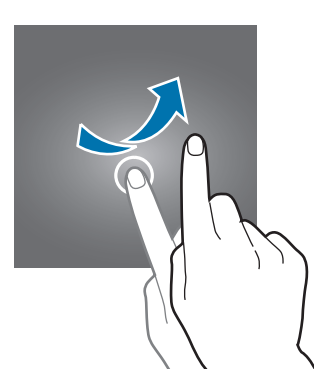

При необходимости можно изменить код блокировки экрана. Дополнительные сведения см. в разделе [Изменение способа блокировки экрана.](#page-37-1)

# <span id="page-13-0"></span>**Основные сведения об устройстве**

# **Сенсорный экран**

- Следите за тем, чтобы сенсорный экран не соприкасался с электронными устройствами. Возникающие при этом электростатические разряды могут привести к неправильной работе сенсорного экрана или выходу его из строя.
	- Во избежание повреждений сенсорного экрана не касайтесь его острыми предметами и не нажимайте на него слишком сильно пальцами.
	- Устройство может не распознать касания, близкие к краям экрана, поскольку они находятся за пределами области сенсорного ввода.
		- Если сенсорный экран остается в режиме ожидания в течение длительного времени, на нем могут появляться шлейфы от изображения (эффект выгорания экрана) и артефакты. Выключайте сенсорный экран, если не планируете пользоваться устройством в ближайшее время.
		- Рекомендуется управлять сенсорным дисплеем с помощью пальцев.

#### **Касание**

Коснитесь экрана пальцем, чтобы открыть приложение, выбрать пункт меню, нажать экранную клавишу или ввести символ с помощью экранной клавиатуры.

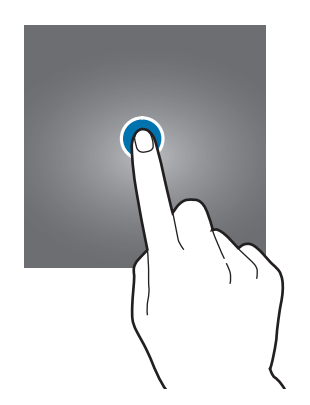

#### **Нажатие и удерживание**

Для доступа к имеющимся возможностям коснитесь элемента или экрана и удерживайте его не менее 2 секунд.

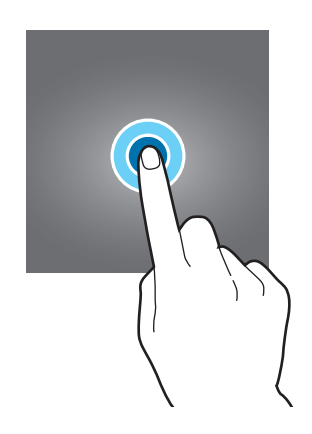

#### **Перетаскивание**

Чтобы переместить элемент, коснитесь его и, удерживая, перетащите в нужное место.

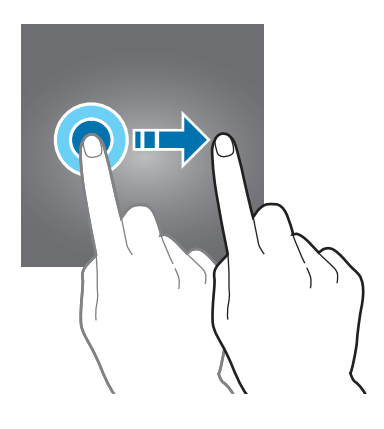

#### **Двойное касание**

Дважды коснитесь веб-страницы или изображения, чтобы увеличить масштаб. Чтобы вернуться к исходному масштабу, снова дважды коснитесь экрана.

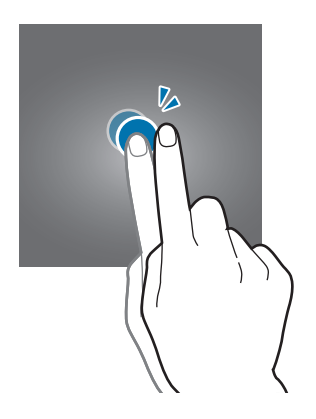

### **Прокрутка**

Прокрутите пальцем изображение на главном экране или экране приложений влево или вправо, чтобы перейти на другую панель. Прокрутите пальцем изображение вверх или вниз, чтобы переместиться по веб-странице или списку элементов, например, списку контактов.

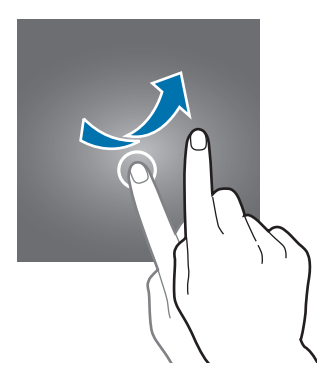

#### **Увеличение и уменьшение масштаба**

Раздвиньте пальцы на экране веб-страницы, карты или изображения, чтобы увеличить масштаб фрагмента. Сведите их, чтобы уменьшить масштаб.

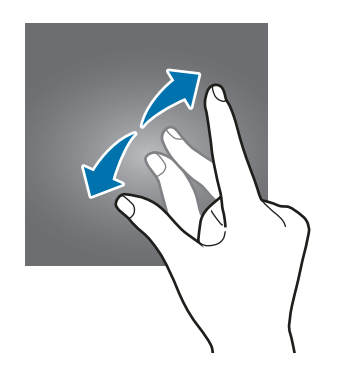

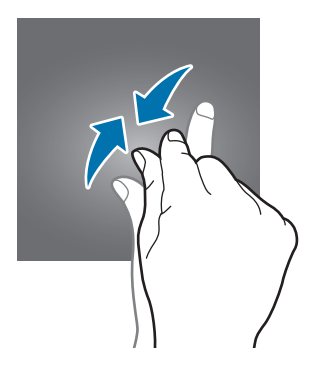

# <span id="page-16-0"></span>**Интерфейс главного экрана**

### **Главный экран**

Главный экран — это отправная точка для доступа ко всем функциям устройства. На нем располагаются виджеты, горячие клавиши для приложений и многое другое. Виджеты это небольшие приложения на главном экране, которые запускают определенные функции приложения для вывода на экран информации и удобного доступа.

Чтобы перейти на другие панели, прокрутите экран влево или вправо, либо коснитесь одного из индикаторов экрана внизу. Сведения о настройке главного экрана см. в разделе Управление [главным экраном](#page-35-1).

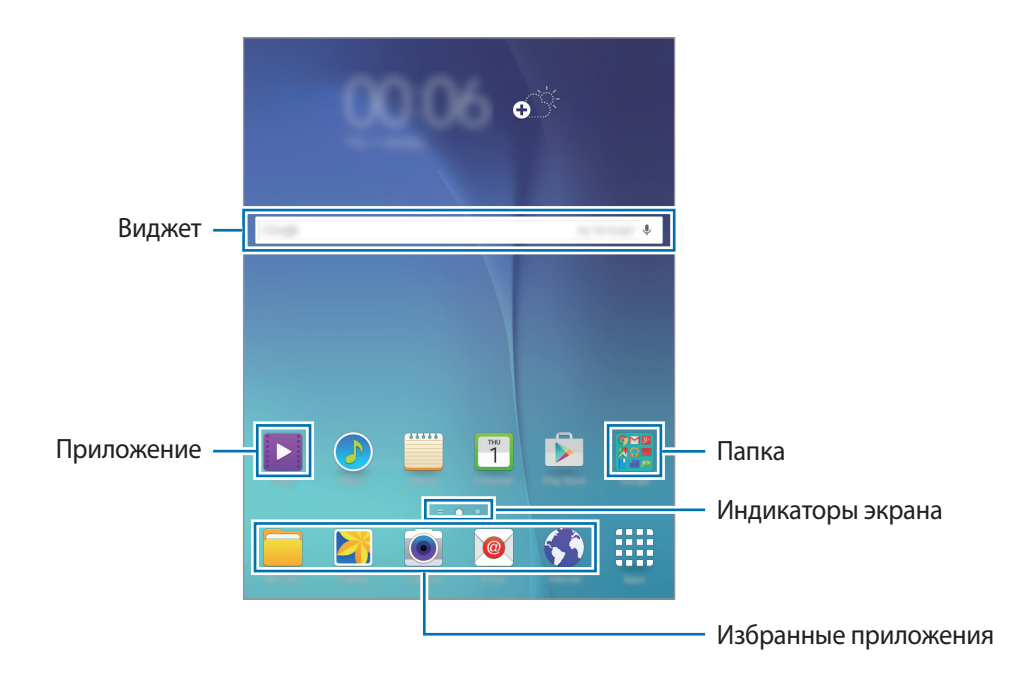

### **Параметры главного экрана**

Для доступа к имеющимся возможностям на главном экране нажмите и удерживайте пустую область или сведите пальцы.

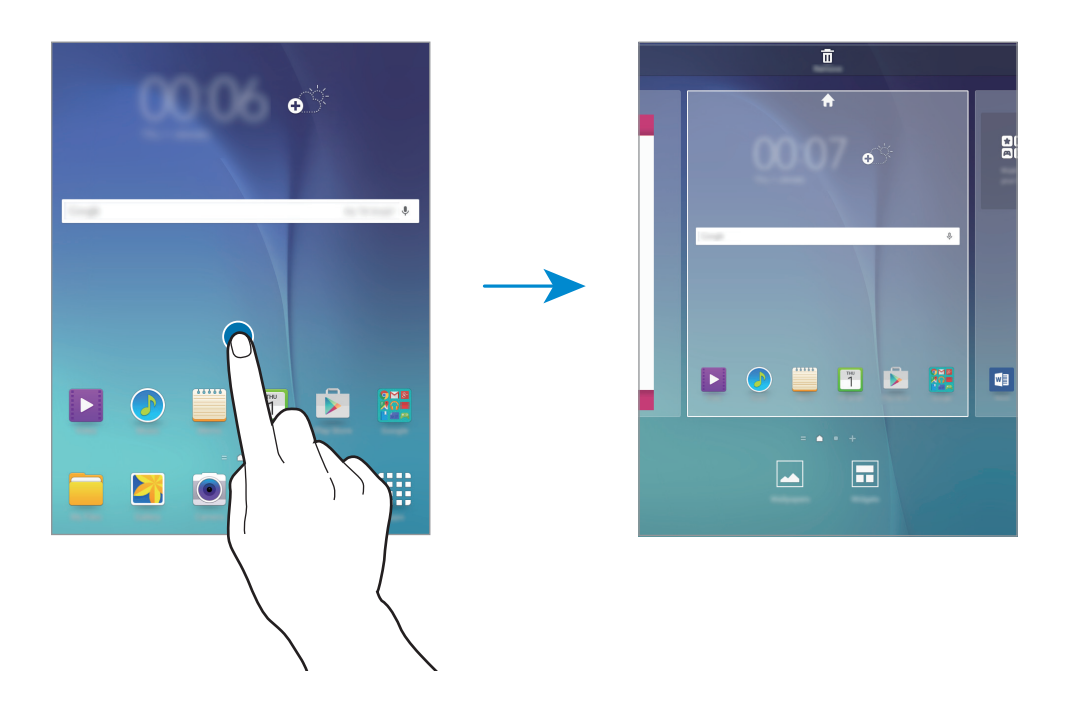

### **Экран приложений**

На экране приложений показаны значки всех приложений, включая все недавно установленные. На главном экране выберите пункт **Меню**, чтобы открыть экран приложений. Чтобы перейти на другие панели, прокрутите экран влево или вправо либо нажмите на индикатор экрана внизу. Сведения о настройке экрана приложений см. в разделе [Управление экраном приложений.](#page-36-1)

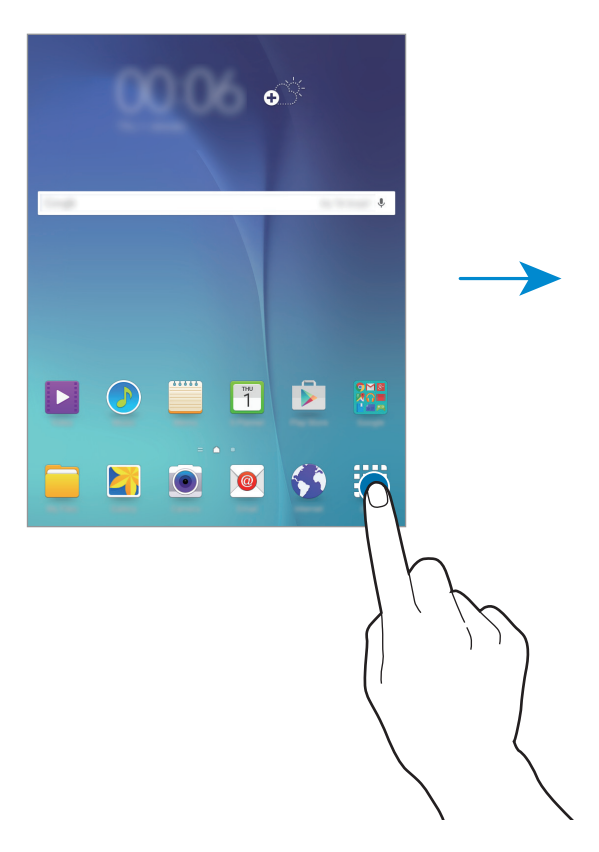

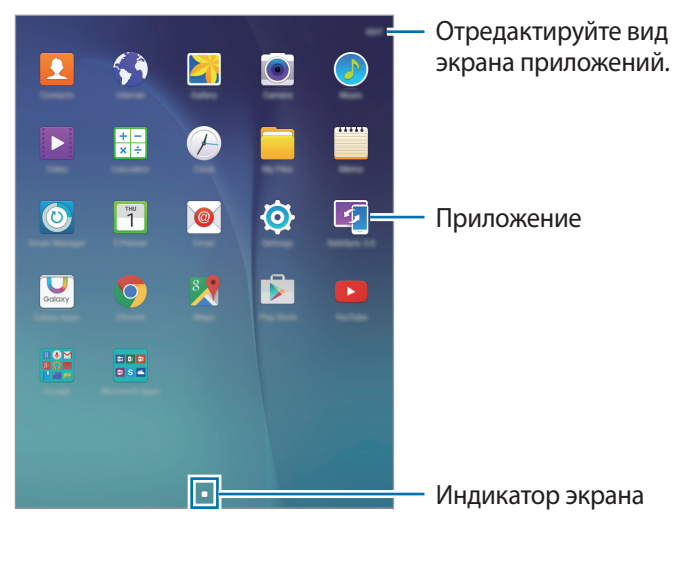

### **Значки состояния**

В строке состояния в верхней части экрана появляются значки состояния. Значки, указанные в таблице ниже, встречаются чаще всего.

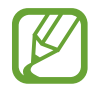

Строка состояния может не появляться в верхней части экрана в некоторых приложениях. Чтобы вызвать строку состояния, потяните вниз за верхнюю часть экрана.

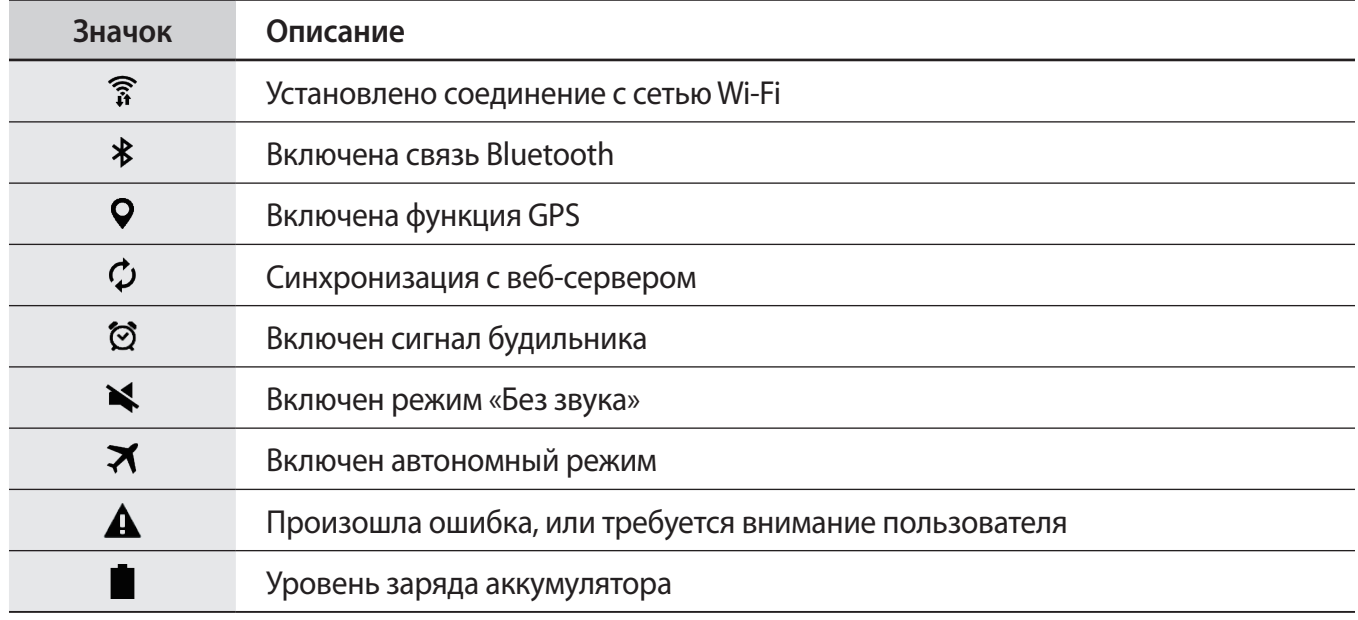

# <span id="page-20-0"></span>**Панель уведомлений**

## **Панель уведомлений**

При получении новых уведомлений, например, о сообщениях, в строке состояния появляются значки состояния. Более подробную информацию о значках состояния можно получить на панели уведомлений.

Чтобы открыть панель уведомлений, потяните строку состояния вниз. Чтобы закрыть панель уведомлений, потяните строку состояния от нижней кромки экрана вверх.

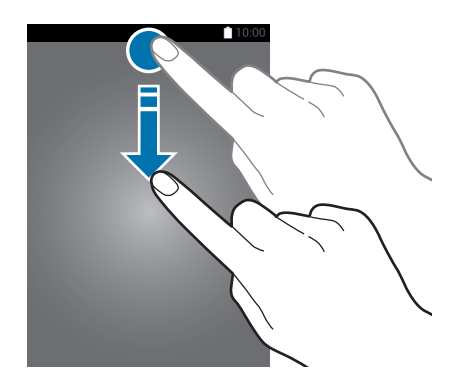

На панели уведомлений вы можете воспользоваться следующими функциями.

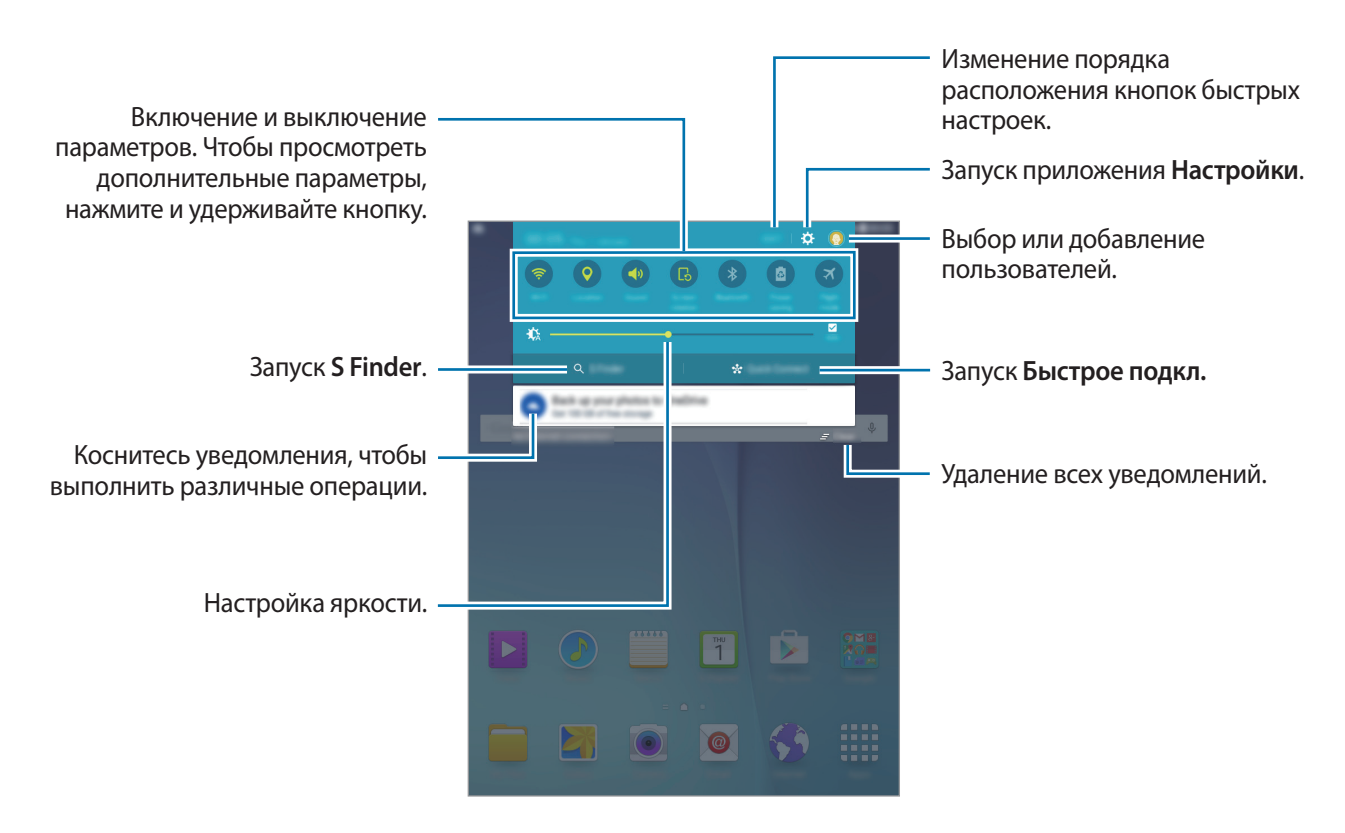

#### **Изменение порядка размещения кнопок быстрых настроек**

Чтобы изменить порядок расположения кнопок быстрых настроек на панели уведомлений, нажмите кнопку **Изменить**, выберите нужный элемент и, удерживая его, перетащите в другое место, затем нажмите кнопку **ГОТОВО**.

#### **Использование кнопок быстрой настройки**

На панели уведомлений вы можете включить или отключить некоторые функции. Выберите следующие пункты, чтобы включить или отключить соответствующие функции. Чтобы просмотреть дополнительные параметры, нажмите и удерживайте кнопку.

- **Wi-Fi**: дополнительные сведения см. в разделе [Wi-Fi.](#page-28-1)
- **Геоданные**: включение или выключение функции GPS.
- **Звук** / **Без звука**: выбор звукового режима.
- **Поворот экрана**: разрешение или запрет на автоматическое изменение ориентации интерфейса при повороте устройства.

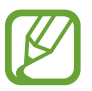

Некоторые приложения не поддерживают функцию автоматического поворота.

- **Bluetooth**: дополнительные сведения см. в разделе [Bluetooth.](#page-62-1)
- **Экономия энергии: дополнительные сведения см. в разделе [Функция энергосбережения.](#page-27-1)**
- **Автономн. режим**: дополнительные сведения см. в разделе [Автономный режим.](#page-81-1)
- **Не беспокоить**: включение или выключение режима блокировки. В режиме блокировки уведомления на устройстве будут заблокированы. Чтобы выбрать уведомления, которые необходимо заблокировать, нажмите **Настройки** → **Звуки и уведомления** → **Не беспокоить**.
- Режим чтения: включение или выключение режима чтения. В режиме чтения устройство помогает защитить глаза при чтении ночью.
- Макс. зкономия: дополнительные сведения см. в разделе [Экстремальное энергосбережение.](#page-27-2)
- **Интеллект. ожидание**: при использовании этой функции экран остается включенным до тех пор, пока вы на него смотрите.
- **Приватный режим**: дополнительные сведения см. в разделе [Приватный режим](#page-38-1).
- **Screen Mirroring**: дополнительные сведения см. в разделе [Screen Mirroring.](#page-74-1)
- **Синхр.**: при включении этой функции устройство автоматически синхронизирует такие приложения, как календарь или электронная почта.

# <span id="page-22-0"></span>**Запуск приложений**

Чтобы запустить приложение, коснитесь его значка на главном экране или экране приложений.

Чтобы открыть список недавно запущенных приложений, нажмите кнопку Пи выберите приложение.

#### **Закрытие приложения**

Нажмите и перетащите значок влево или вправо, чтобы закрыть приложение. Чтобы закрыть все активные приложения, выберите пункт **ЗАКРЫТЬ ВСЕ**.

# **Установка и удаление приложений**

# **Приложение Samsung Galaxy Apps**

Используйте это приложение для покупки и загрузки приложений.

Выберите пункт **Galaxy Apps** на экране приложений.

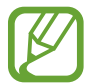

Доступность этого приложения зависит от региона или поставщика услуг.

#### **Установка приложений**

Найдите приложение по категории или нажмите кнопку **ПОИСК**, чтобы выполнить поиск по ключевому слову.

Выберите приложение, чтобы просмотреть его описание. Для загрузки выберите пункт **Установить**. Для покупки и загрузки платных приложений коснитесь кнопки, на которой указана стоимость приложения.

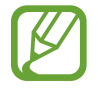

Чтобы изменить настройки автоматического обновления, выберите пункт  $\longrightarrow$ **Настройки** → **Автообновление приложений** и выберите нужный параметр.

## **Play Маркет**

Используйте это приложение для покупки и загрузки приложений.

Выберите пункт **Play Маркет** на экране приложений.

#### **Установка приложений**

Найдите приложение по категории или нажмите кнопку  $\mathbf{Q}$ , чтобы выполнить поиск по ключевому слову.

Выберите приложение, чтобы просмотреть его описание. Для загрузки выберите пункт **УСТАНОВИТЬ**. Для покупки и загрузки платных приложений коснитесь кнопки, на которой указана стоимость приложения, и следуйте инструкциям на экране.

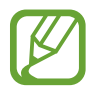

Чтобы изменить настройки автоматического обновления, выберите пункт → **Настройки** → **Автообновление приложений** и выберите нужный параметр.

### **Управление приложениями**

#### **Удаление или отключение приложений**

Для отключения приложений, установленных по умолчанию, откройте экран приложений и выберите пункт **ИЗМЕНИТЬ**. появляется в приложениях, которые можно отключить. Выберите приложение и выберите пункт **ОТКЛЮЧИТЬ** → **ГОТОВО**.

Для удаления загруженных приложений откройте экран приложений и выберите **ИЗМЕНИТЬ** → → **УДАЛИТЬ** → **ГОТОВО**. Либо на экране приложений выберите пункт **Настройки** → **Приложения** → **Диспетчер приложений**, укажите приложение и выберите пункт **УДАЛИТЬ**.

#### **Включение приложений**

На экране приложений выберите пункт **Настройки → Приложения → Диспетчер приложений**, прокрутите до пункта **ОТКЛЮЧЕНО**, выберите нужное приложение, а затем — пункт **ВКЛЮЧИТЬ**.

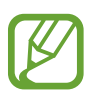

- Отключение приложений: отключение приложений, установленных по умолчанию, которые невозможно удалить с устройства. Отключенными приложениями пользоваться нельзя.
- Удаление приложений: удаление загруженных приложений.

# <span id="page-24-0"></span>**Ввод текста**

### **Раскладка клавиатуры**

При вводе текста сообщения, написании заметок и осуществлении многих других действий на экран автоматически выводится клавиатура.

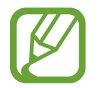

Для некоторых языков ввод текста не поддерживается. Для ввода текста необходимо изменить язык ввода на один из поддерживаемых языков.

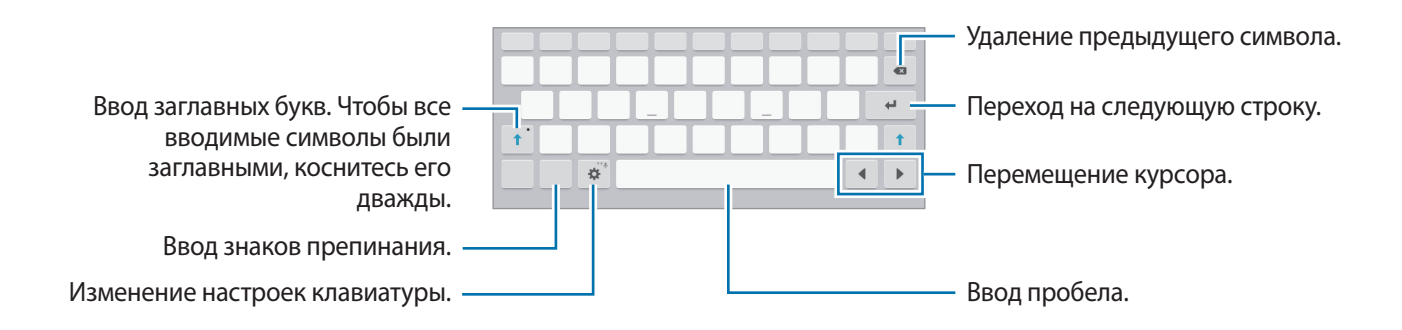

#### **Изменение языка ввода**

Нажмите кнопку **Ф → Выберите языки ввода** и укажите рабочие языки. При выборе двух и более языков можно переключаться между ними, проводя пальцем по клавише пробела на клавиатуре влево или вправо.

### **Дополнительные возможности клавиатуры**

Нажмите и удерживайте  $\bigstar$ , чтобы воспользоваться различными функциями. Вместо значка могут отображаться другие значки в зависимости от последней использованной функции.

•  $\mathcal{L}$ : голосовой ввод текста.

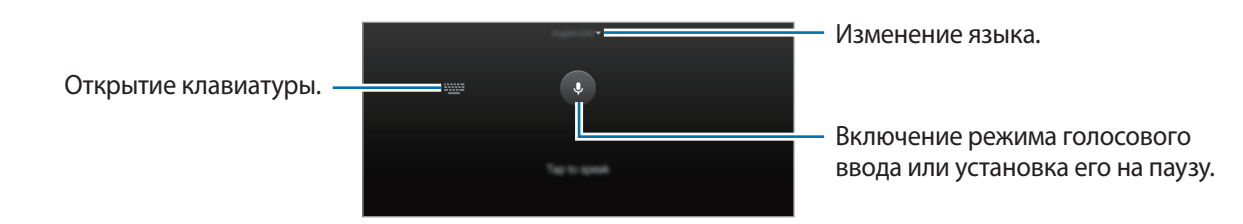

Основные сведения об устройстве

 $\Gamma$  : переход в режим рукописного ввода.

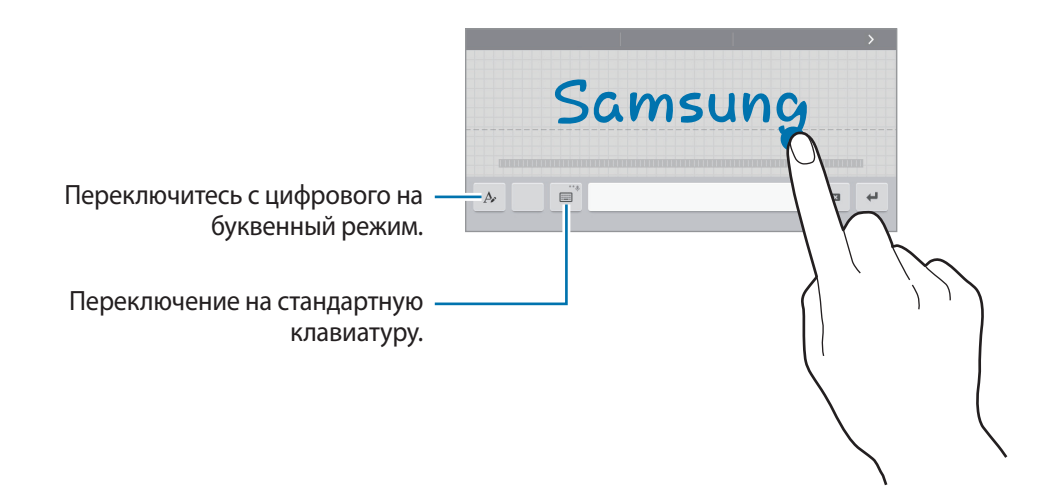

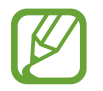

Доступность этой функции зависит от региона или поставщика услуг.

- $\boxed{2}$ : вставка элемента из буфера обмена.
- $\odot$ : вставка смайлов.
- : включение плавающей клавиатуры.
- • : изменение настроек клавиатуры.

#### **Копирование и вставка текста**

- 1 Коснитесь текста и удерживайте его.
- 2 Потяните или **в**, чтобы выбрать нужный текст, или выберите пункт **Выделить все**, чтобы выбрать весь текст.
- 3 Выберите пункт **Копировать** или **Вырезать**. Выделенный текст будет вставлен в буфер обмена.
- $\mathcal{A}$  Установите курсор в то место, где нужно вставить текст, затем нажмите кнопку ♦ → Вставить. Чтобы вставить ранее скопированный текст, нажмите кнопку **→ Буфер обмена** и выберите текст.

# <span id="page-26-0"></span>**Снимок экрана**

Создание снимка экрана во время использования устройства.

Нажмите и удерживайте кнопку возврата на главный экран и кнопку питания одновременно. Созданные снимки экрана можно просмотреть в меню **Галерея**. Создав снимок экрана, можно редактировать изображение и делиться им с другими пользователями.

Также вы можете создавать снимки экрана и другими способами. Дополнительные сведения см. в разделе [Снимок экрана ладонью](#page-30-0).

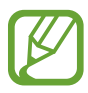

При использовании некоторых приложений создание снимков экрана невозможно.

# **Мои файлы**

Используйте это приложение для доступа к различным файлам, хранящимся на устройстве или в других местах, например, на сервисе облачного хранения.

Выберите пункт **Мои файлы** на экране приложений.

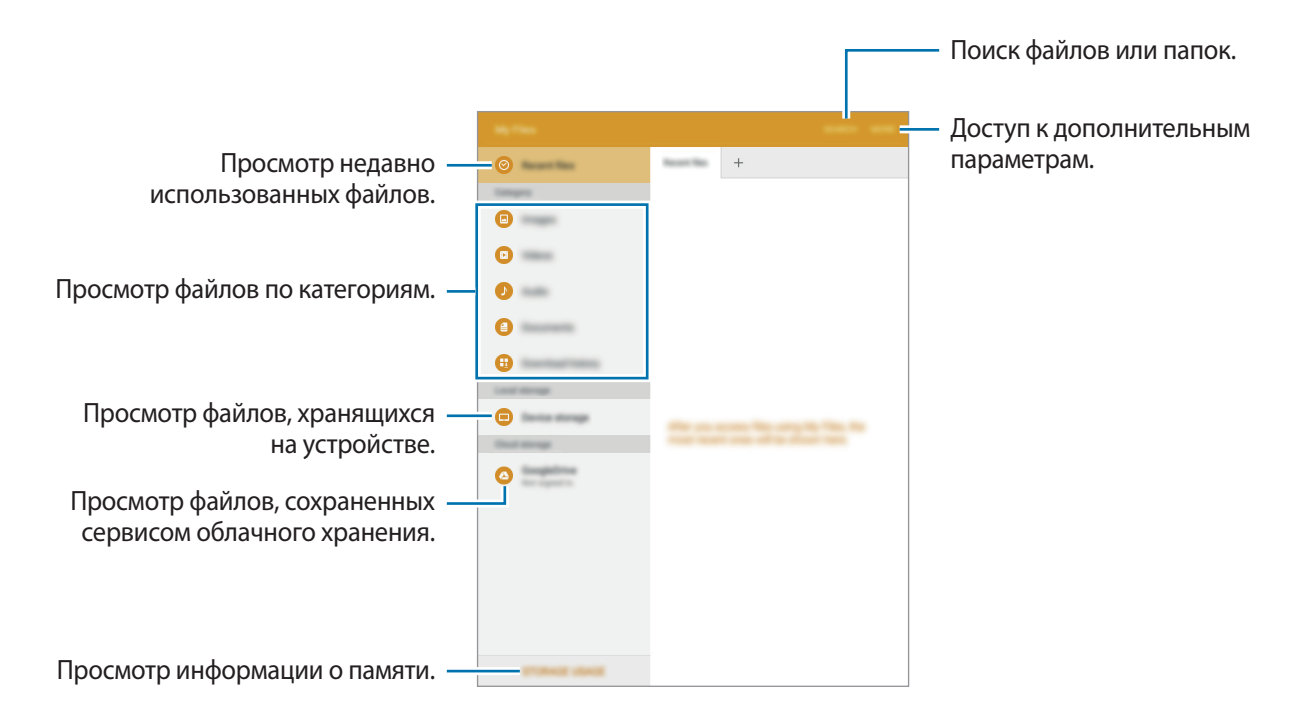

# <span id="page-27-1"></span><span id="page-27-0"></span>**Функция энергосбережения**

## **Энергосбережение**

В целях экономии заряда аккумулятора можно ограничить использование функций устройства.

На экране приложений выберите пункт **Настройки → Батарея → Энергосбережение** и коснитесь переключателя, чтобы включить соответствующую функцию.

Для автоматического перехода в режим энергосбережения по достижении заданного уровня заряда аккумулятора выберите пункт **Запускать энергосбережение** и задайте нужный параметр.

### <span id="page-27-2"></span>**Экстремальное энергосбережение**

В этом режиме можно продлить работу устройства от аккумулятора. В режиме максимального энергосбережения происходит следующее:

- Ограничивается доступ к приложениям только списком основных и выбранных приложений.
- Отключается связь Bluetooth.

На экране приложений выберите **Настройки** → **Батарея** → **Экстремальное энергосбережение** и коснитесь переключателя, чтобы включить соответствующую функцию.

Чтобы добавить приложение на главный экран, нажмите  $\widehat{ }$ и выберите приложение.

Чтобы удалить приложение с главного экрана, коснитесь значка **ОПЦИИ** → **Удалить**, укажите приложение со значком и выберите пункт **ГОТОВО**.

Чтобы изменить настройки для режима максимального энергосбережения, такие как подключение к сети или звук, выберите пункт **ОПЦИИ** → **Настройки**.

Чтобы отключить режим максимального энергосбережения, выберите пункт **ОПЦИИ** → **Отключить энергосбережение**.

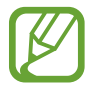

Оставшееся время использования устройства указывает на время, оставшееся до полной разрядки аккумулятора. Оно зависит от настроек устройства и условий, в которых оно используется.

# <span id="page-28-0"></span>**Подключение к сети**

# <span id="page-28-1"></span>**Wi-Fi**

Чтобы просматривать страницы в Интернете или обмениваться медиафайлами с другими устройствами, необходимо подключиться к сети Wi-Fi. Сведения о доступных параметрах см. в разделе [Wi-Fi](#page-81-2).

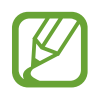

- Устройство использует негармонизированную частоту и предназначено для работы во всех европейских странах. Использование беспроводных локальных сетей в помещении разрешено во всех странах Европейского союза без какихлибо ограничений, использование беспроводных локальных сетей вне помещения запрещено.
- Для экономии заряда аккумулятора рекомендуется отключать функцию Wi-Fi, если она не используется.
- 1 На экране приложений выберите пункт **Настройки** → Wi-Fi и коснитесь переключателя, чтобы включить соответствующую функцию.
- $2$  Выберите сеть из списка сетей Wi-Fi. Сети, защищенные паролем, обозначены значком замка.
- 3 Выберите пункт **ПОДКЛЮЧИТЬСЯ**.

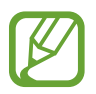

После подключения к сети Wi-Fi устройство будет подключаться к ней каждый раз, когда эта сеть будет доступна, не запрашивая пароль. Если вы не хотите, чтобы устройство подключалось к сети автоматически, выберите эту сеть в списке сетей и нажмите **ЗАБЫТЬ**.

# <span id="page-29-0"></span>**Движения и эргономичные функции**

# **Движения и жесты**

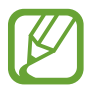

Случайная встряска или физическое воздействие на устройство могут вызвать нежелательные ввод данных или выполнение команды. Выполняйте движения правильно.

### **Отключить звук**

На экране приложений выберите пункт **Настройки → Движения и жесты** и переведите переключатель **Отключить звук**, чтобы включить эту функцию. Накройте экран ладонью, чтобы отключить звук будильника.

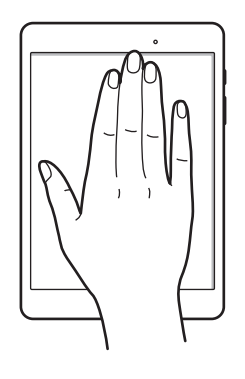

## <span id="page-30-0"></span>**Снимок экрана ладонью**

На экране приложений выберите пункт Настройки → Движения и жесты и переведите переключатель **Снимок экрана ладонью**, чтобы включить эту функцию.

Чтобы сделать снимок экрана, поместите ладонь ребром на дисплей и проведите ею справа налево или наоборот. Созданные снимки экрана можно просмотреть в меню **Галерея**. Создав снимок экрана, можно редактировать изображение и делиться им с другими пользователями.

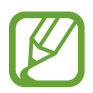

При использовании некоторых приложений создание снимков экрана невозможно.

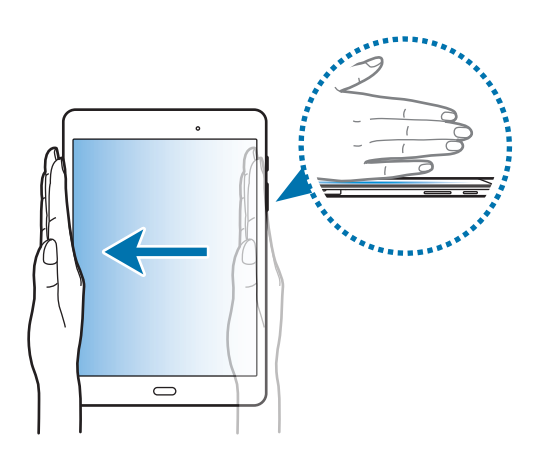

# <span id="page-31-0"></span>**Режим «Несколько окон»**

### **О режиме «Несколько окон»**

С помощью функции нескольких окон можно запускать одновременно два приложения в режиме разделенного экрана. Также можно одновременно запускать несколько приложений во всплывающих окнах.

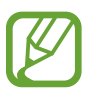

Некоторые приложения не поддерживают эту функцию.

### **Режим разделенного экран**

- 1 Нажмите значок  $\Box$ , чтобы открыть список недавно использованных приложений.
- $2$  Проведите вверх или вниз и нажмите значок  $\blacksquare$  в окне нужного приложения. Выбранное приложение запустится в верхнем окне.

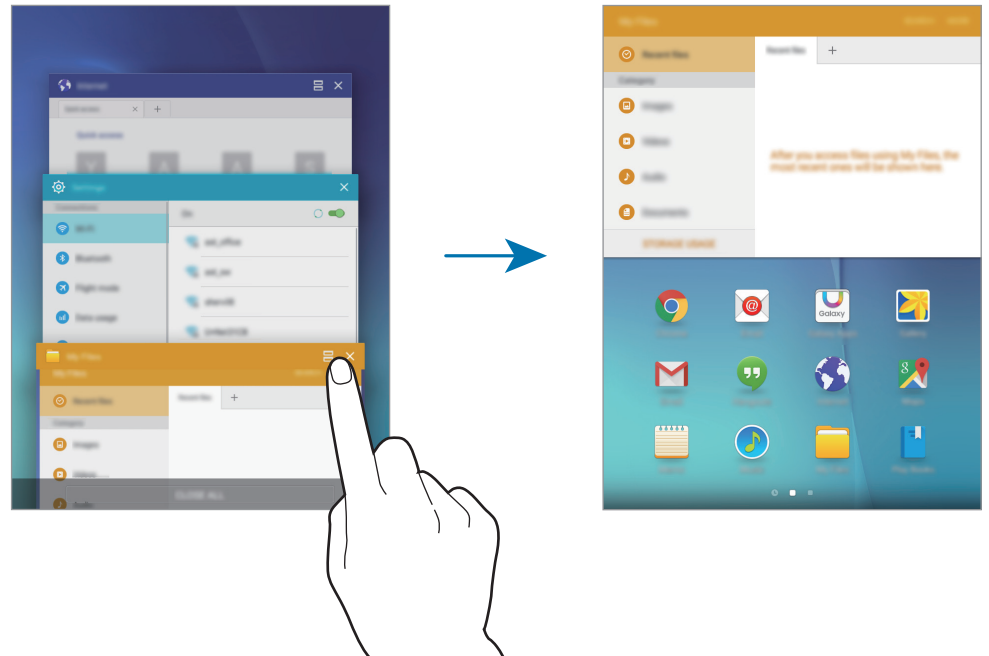

 $\beta$  Выберите другое приложение, которое нужно запустить.

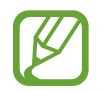

Также, чтобы запустить режим разделенного экрана, можно нажать и удерживать значок 门.

#### **Использование дополнительных параметров**

При использовании приложений в режиме разделенного экрана выберите окно приложения и коснитесь круга между окнами приложений для доступа к следующим возможностям:

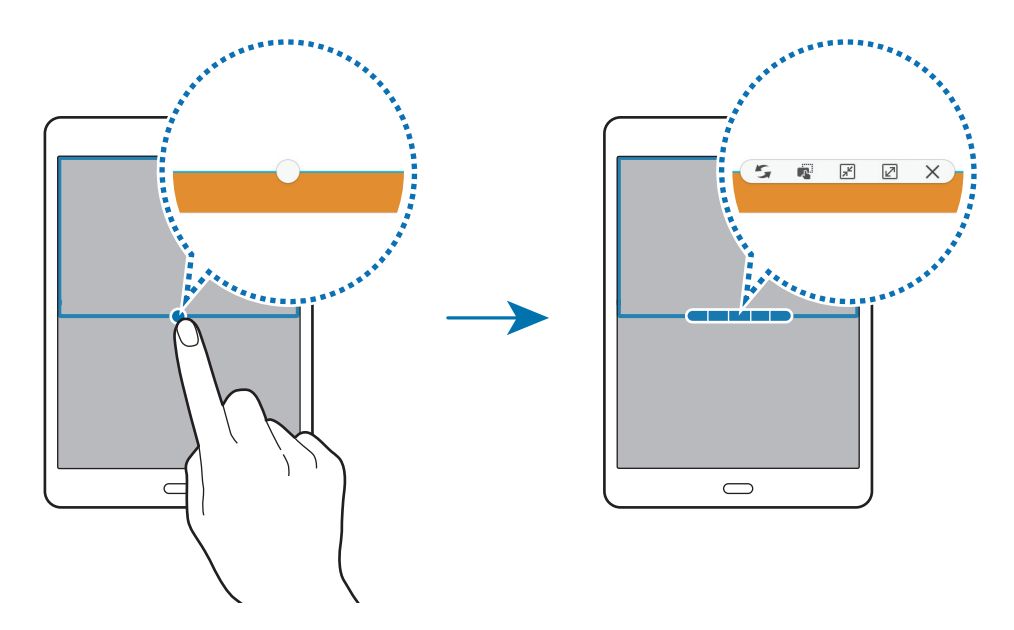

- : перемена мест приложений в режиме разделенного экрана.
- $\mathbb{F}^{\mathbb{F}}$ : перетаскивание текста или скопированных изображений из одного окна в другое. Нажмите и удерживайте элемент в выбранном окне, затем перетащите его в нужное место в другом окне.

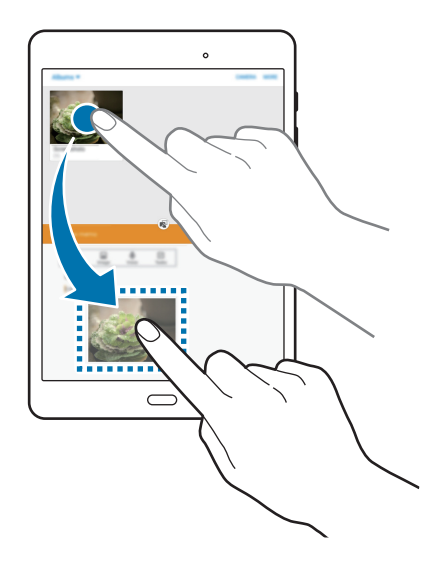

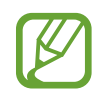

Некоторые приложения не поддерживают эту функцию.

- $\boxed{\pi^{\mathbb{K}}}$ : сворачивание окна.
- $\boxed{2}$ : разворот окна на весь экран.
- $\cdot \times$ : закрытие приложения.

#### **Изменение размера окна**

Перетащите круг между окнами приложений вверх или вниз, чтобы отрегулировать размер окон.

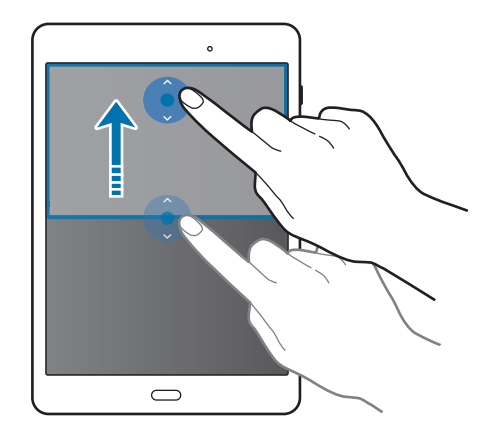

### **Всплывающее окно**

- На экране приложений запустите приложение, которое нужно использовать во всплывающем окне.
- $2$  Проведите пальцем вниз по диагонали из любого угла экрана.

Окно приложения отобразится во всплывающем окне.

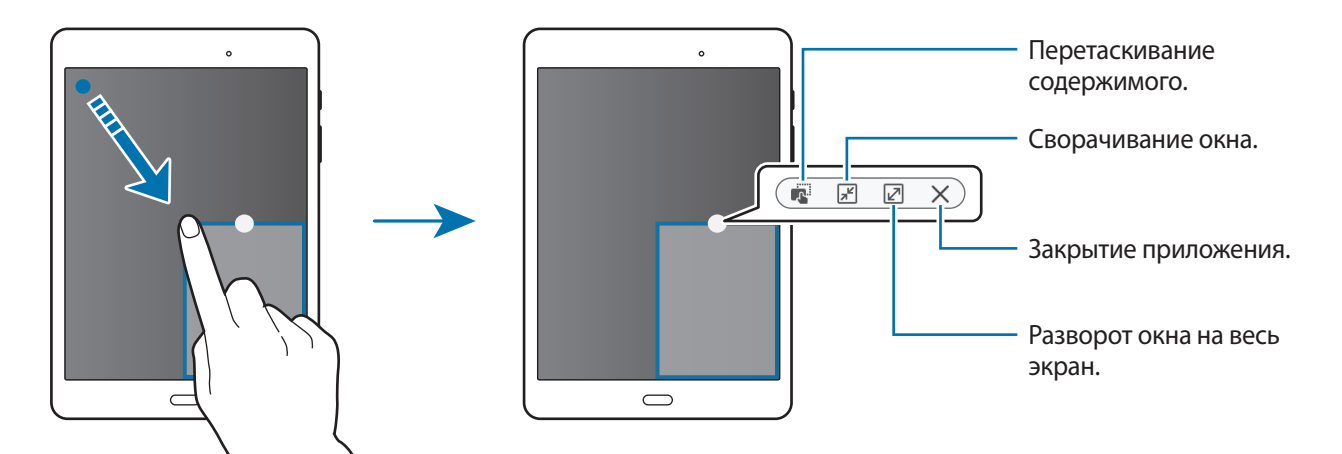

#### **Перемещение всплывающих окон**

Чтобы переместить всплывающее окно, нажмите и удерживайте круг в окне, а затем перетащите его в новое место.

#### **Запуск всплывающего окна из режима разделенного экрана**

- 1 На разделенном экране коснитесь окна приложения, чтобы запустить его во всплывающем окне.
- $2$  Нажмите и удерживайте кружок между окнами приложений.

Выбранное приложение отобразится во всплывающем окне.

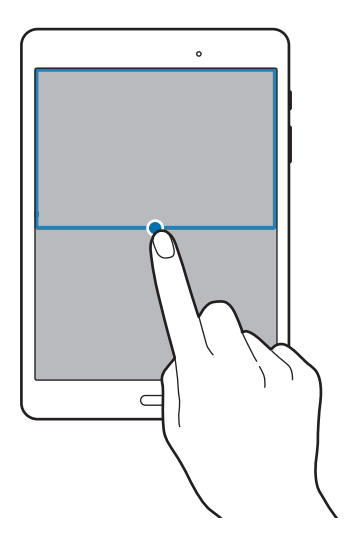

# <span id="page-35-0"></span>**Персонализация**

# **Управление главным экраном и экраном приложений**

### <span id="page-35-1"></span>**Управление главным экраном**

### **Добавление элементов**

Нажмите и удерживайте значок приложения или папки на экране приложений, затем перетащите его на главный экран.

Чтобы добавить виджеты, откройте главный экран, нажмите и удерживайте пустую область, выберите пункт **Виджеты**, нажмите и удерживайте значок виджета, а затем перетащите его на главный экран.

#### **Перемещение и удаление элемента**

Нажмите и удерживайте значок приложения на главном экране, а затем перетащите его в новое место.

Чтобы переместить элемент на другую панель, перетащите его к краю экрана.

Часто используемые приложения можно также переместить в зону ярлыков в нижней части главного экрана.

Чтобы удалить элемент, коснитесь и удерживайте его. Затем перетащите его на пункт **Удалить**, который появится в верхней части экрана.

#### **Создание папки**

- 1 На главном экране нажмите и удерживайте значок приложения, а затем перетащите его на значок другого приложения.
- 2 Введите название папки.

Чтобы добавить в папку другие приложения, нажмите и удерживайте значок нужного приложения, а затем перетащите его в папку.
#### **Управление панелями**

Чтобы добавить, удалить или переместить панель, на главном экране нажмите и удерживайте пустую область.

Чтобы добавить панель, прокрутите экран влево до последней страницы и нажмите кнопку  $+$ .

Чтобы переместить панель, нажмите и удерживайте эскиз панели, а затем перетащите его в новое место.

Чтобы удалить панель, нажмите и удерживайте эскиз панели, а затем перетащите его на пункт **Удалить** в верхней части экрана.

Чтобы назначить панель главной панелью, нажмите кнопку  $\spadesuit$ .

### **Управление экраном приложений**

#### **Перемещение элементов**

На экране приложений нажмите кнопку **ИЗМЕНИТЬ**. Нажмите и удерживайте элемент, затем перетащите его в нужное место на экране.

Чтобы переместить элемент на другую панель, перетащите его к краю экрана.

# **Настройка обоев и мелодий вызова**

# **Установка обоев**

В качестве обоев для главного или заблокированного экрана можно установить изображение или снимок, хранящиеся в памяти устройства.

- 1 На главном экране нажмите и удерживайте пустую область, затем выберите пункт **Обои**. Как вариант, на экране приложений выберите пункт **Настройки** → **Обои**.
- 2 Выберите экран, для которого следует установить или изменить обои.
- $3$  Прокрутите экран влево или вправо, чтобы выбрать обои из изображений в нижней части экрана.

Чтобы выбрать снимки, выполненные с помощью камеры устройства, или другие изображения, выберите пункт **Из галереи**.

4 Выберите пункт **УСТАНОВИТЬ КАК ОБОИ** или **OK**.

### **Изменение мелодий вызова**

Изменение мелодий для уведомлений.

На экране приложений выберите пункт **Настройки** → **Звуки и уведомления** → **Мелодии и звуки** → **Стандартный звук уведомления**, выберите мелодию звонка и выберите **OK**.

# **Изменение способа блокировки экрана**

Для предотвращения несанкционированного доступа к вашей личной информации можно изменить способ блокировки экрана.

На экране приложений выберите пункт **Настройки → Экран блокировки и защита → Тип блокировки экрана**, а затем выберите способ блокировки. Для разблокировки устройства требуется код разблокировки.

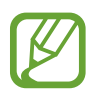

Если вы забыли код разблокировки, обратитесь в сервисный центр Samsung, чтобы сбросить код.

#### **Рисунок**

Создайте рисунок, соединив линией четыре точки или более, затем повторите его для подтверждения. Установите резервный PIN-код для разблокировки экрана на случай, если вы забудете этот рисунок.

#### **PIN**

PIN-код состоит только из цифр. Введите не менее четырех цифр, затем повторите PIN-код для подтверждения.

#### **Пароль**

Пароль состоит из букв и цифр. Введите не менее четырех символов, включая цифры и буквы, затем повторите пароль для подтверждения.

# **Приватный режим**

Скрытие личной информации на устройстве, чтобы посторонние не получили к ней доступ.

В приватном режиме можно скрыть элементы, сохраненные в разделах **Галерея**, **Видео**, **Музыка**, **Мои файлы** и **Интернет**.

### **Включение приватного режима**

1 На экране приложений выберите пункт **Настройки** <sup>→</sup> **Конфиденциальность** <sup>→</sup> **Приватный режим** и коснитесь переключателя, чтобы включить соответствующую функцию.

При первом использовании приватного режима следуйте инструкциям на экране, чтобы настроить код доступа к этому режиму.

 $2$  Следуйте инструкциям на экране, чтобы ввести предустановленный код доступа для приватного режима.

Приватный режим будет активирован, а в строке состояния появится значок  $\Box$ .

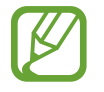

Получить доступ к скрытым элементам и просмотреть их можно только в приватном режиме. Чтобы скрыть элементы, сохраненные в приватной папке, отключите приватный режим.

### **Защита содержимого**

- На экране приложений запустите приложение, в котором нужно скрыть определенные элементы.
- 2 Выберите нужный элемент, а затем выберите пункт **ОПЦИИ** <sup>→</sup> **Добавить в приватный режим**. Если приватный режим не включен, следуйте инструкциям на экране, чтобы ввести предустановленный код доступа для приватного режима.

Выбранные элементы будут перемещены в приватную папку.

# **Просмотр скрытого контента**

Скрытые элементы можно просмотреть только при включенном приватном режиме.

- 1 На экране приложений выберите пункт **Настройки** <sup>→</sup> **Конфиденциальность** <sup>→</sup> **Приватный режим** и коснитесь переключателя, чтобы включить соответствующую функцию.
- Следуйте инструкциям на экране, чтобы ввести предустановленный код доступа для приватного режима.
- $\beta$  На экране приложений выберите пункт **Мои файлы**  $\rightarrow$  **Личное**.

Элементы, перемещенные в приватную папку, отобразятся на экране. Просматривайте закладки с помощью приложения **Интернет**.

#### **Снятие защиты с содержимого**

- 1 В приватной папке нажмите и удерживайте нужный элемент, а затем отметьте элементы, с которых требуется снять защиту.
- 2 Выберите пункт **ОПЦИИ** <sup>→</sup> **Удалить из приватного режима**.
- $3$  Выберите папку, в которую нужно переместить элементы, а затем выберите пункт **ПЕРЕМЕСТИТЬ СЮДА**.

Эти элементы будут перемещены в выбранную папку.

### **Автоматический выход из приватного режима**

Автоматический выход из приватного режима при выключении экрана.

- 1 На экране приложений выберите пункт **Настройки** <sup>→</sup> **Конфиденциальность** <sup>→</sup> **Приватный режим** и коснитесь переключателя, чтобы включить соответствующую функцию.
- $2\,$  Следуйте инструкциям на экране, чтобы ввести предустановленный код доступа для приватного режима.
- 3 Коснитесь переключателя **Автоматическое отключение**, чтобы включить эту функцию.

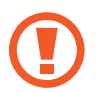

При установленном параметре **Автоматическое отключение** передача файлов в приватную папку будет невозможна, если во время передачи экран выключится.

# **Несколько пользователей**

Настройте дополнительные учетные записи, чтобы другие пользователи могли использовать устройство с персонализированными настройками: учетными записями электронной почты, обоями и т. д. Для настройки доступны следующие типы учетных записей пользователей.

- **Владелец**: учетная запись владельца создается только при первой настройке устройства. Такая учетная запись может быть только одна. Эта учетная запись обладает полным контролем над устройством, в том числе управлением учетными записями пользователей.
- **Пользователь**: эта учетная запись предоставляет пользователям доступ к их собственным приложениям и содержимому, а также позволяет им настраивать параметры устройства, которые влияют на все учетные записи.
- **Ограниченный профиль**: ограниченная учетная запись имеет доступ только к приложениям и содержимому, которые разрешены учетной записью владельца, и не может использовать сервисы, которые требуют входа.

#### **Добавление пользователей**

- 1 На экране приложений выберите пункт **Настройки** <sup>→</sup> **Пользователи**.
- 2 Нажмите **Добавить пользователя или профиль** <sup>→</sup> **Пользователь** <sup>→</sup> **OK** <sup>→</sup> **НАСТРОИТЬ**.
- $\beta$  Для завершения настройки учетной записи следуйте инструкциям на экране.

#### **Добавление ограниченного профиля**

- 1 На экране приложений выберите пункт **Настройки** <sup>→</sup> **Пользователи**.
- 2 Нажмите **Добавить пользователя или профиль** <sup>→</sup> **Ограниченный профиль** <sup>→</sup> **НАСТРОЙКА БЛОКИР. ЭКРАНА**.
- 3 Настройте код разблокировки, после чего выберите содержимое, доступ к которому разрешен для ограниченных пользователей.

#### **Переключение пользователей**

- 1 На экране приложений выберите пункт **Настройки** <sup>→</sup> **Пользователи**.
- 2 Выберите учетную запись, на которую хотите переключиться, после чего разблокируйте устройство.

#### **Управление пользователями**

Если вы используете учетную запись владельца, то можете удалять учетные записи или изменять настройки ограниченных учетных записей.

Чтобы изменить настройки, на экране приложений выберите пункт **Настройки** → **Пользователи** и нажмите значок  $\mathbf{C}$  рядом с учетной записью. Затем выберите или отмените выбор приложений и содержимого, доступ к которым вы хотите разрешить или запретить для учетных записей.

Для удаления учетной записи нажмите **III**. Для удаления ограниченной учетной записи нажмите  $\mathbf{\ddot{\alpha}} \rightarrow \mathbf{\bar{\mathrm{m}}}.$ 

# <span id="page-41-0"></span>**Настройка учетных записей**

# **Добавление учетных записей**

Для некоторых приложений на вашем устройстве требуется зарегистрированная учетная запись. Создайте учетные записи, чтобы использовать максимум возможностей устройства.

На экране приложений выберите пункт **Настройки → Учетные записи → Добавить учетную запись** и укажите сервис учетной записи. Для создания учетной записи следуйте инструкциям на экране.

Чтобы синхронизировать содержимое с вашими учетными записями, выберите нужную учетную запись, а затем — элементы, которые необходимо синхронизировать.

# **Удаление учетных записей**

На экране приложений выберите пункт Настройки → Учетные записи, укажите учетную запись и коснитесь значка **ОПЦИИ** → **Удалить уч. запись**.

# **Контакты**

# **Добавление контактов**

### **Перемещение контактов с других устройств**

Вы можете перемещать контакты на ваше устройство с других устройств. Дополнительные сведения см. в разделе [Перенос данных со старого устройства](#page-77-0).

# **Добавление контактов вручную**

1 На экране приложений выберите пункт **Контакты**.

- $2$  Коснитесь значка  $\bullet$  и введите сведения о контакте.
	- $\cdot$   $\circ$ : добавление изображения.
	- $\cdot +$  /  $-$ : добавление или удаление поля сведений о контакте.
- 3 Выберите пункт **СОХРАНИТЬ**.

# **Импорт и экспорт контактов**

С помощью этой функции можно импортировать на ваше устройство контакты с других накопителей или экспортировать на другие накопители.

На экране приложений выберите пункт **Контакты**.

Перейдите в пункт **ОПЦИИ** → **Настройки** → **Импорт/экспорт контактов** и выберите параметр импорта или экспорта.

# **Поиск контактов**

На экране приложений выберите пункт **Контакты**.

Ниже перечислены способы поиска контактов:

- Прокрутите список контактов вверх или вниз.
- Проведите пальцем по указателю слева от списка контактов для быстрой прокрутки.
- Коснитесь поля поиска вверху списка контактов и введите критерий поиска.

После выбора контакта можно выполнить одно из следующих действий:

- $\cdot$   $\bullet$  : добавление контакта в список избранных.
- $\triangleright$  : отправка сообщения электронной почты.

#### **Добавление ярлыков контактов на главный экран**

С помощью этой функции можно добавлять на главный экран ярлыки контактов, с которыми вы общаетесь чаще всего.

- 1 На экране приложений выберите пункт **Контакты**.
- 2 Выберите контакт.
- 3 Коснитесь значка **ОПЦИИ** <sup>→</sup> **Добавить ярлык на главный экран**.

# **Камера**

# **Съемка**

### **Фото- и видеосъемка**

- 1 Выберите пункт **Камера** на экране приложений.
- $2$  На экране предварительного просмотра коснитесь фрагмента изображения, на котором камера должна сфокусироваться.
- $3$  Нажмите  $\circ$  для фото- или  $\circ$  для видеосъемки.
	- Прикоснитесь к экрану двумя пальцами и разведите их в стороны, чтобы увеличить масштаб (сведите пальцы вместе, чтобы уменьшить его).
	- Для съемки кадра во время видеозаписи коснитесь значка **Съемка**.
	- Для изменения фокуса во время видеосъемки коснитесь фрагмента, на который следует навести фокус. Для фокусировки в центре экрана коснитесь значка [АF].

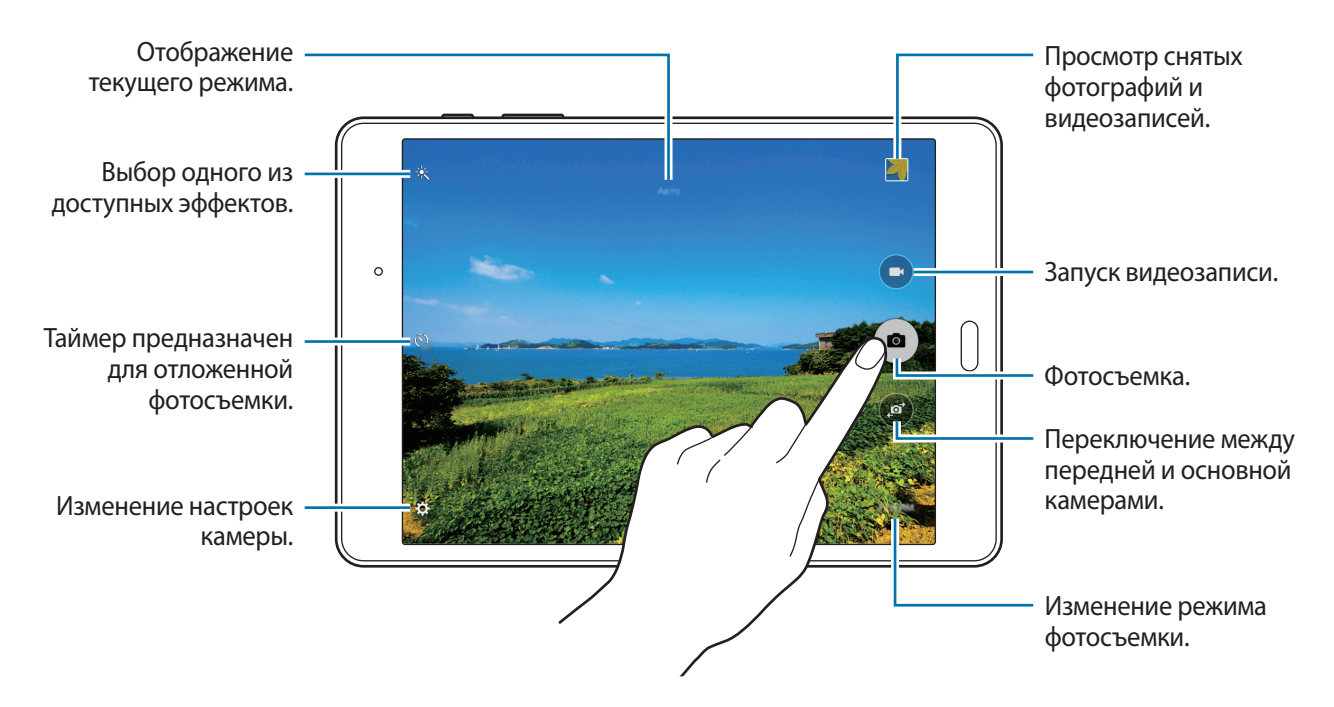

- Камера автоматически выключается, если не используется.
	- Убедитесь, что объектив чист. В противном случае устройство может работать некорректно в режимах с высоким разрешением съемки.

#### **Включение камеры при заблокированном экране**

Чтобы иметь возможность быстро запечатлеть особые моменты при заблокированном экране, на нем всегда доступен значок **Камера**.

Перетащите значок **в за пределы большой окружности на заблокированном экране.** 

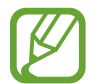

Доступность этой функции зависит от региона или поставщика услуг.

#### **Этикет фотосъемки**

- Не выполняйте фото- и видеосъемку людей без их согласия.
- Не выполняйте фото- и видеосъемку в запрещенных местах.
- Не выполняйте фото- и видеосъемку в местах, где вы можете вторгнуться в личную жизнь других людей.

# **Режимы съемки**

### **Авто**

Камера самостоятельно оценивает уровень освещения и выбирает наиболее подходящий режим фотосъемки.

На экране приложений выберите пункт **Камера** → **РЕЖИМ** → **Авто**.

#### **Интервал снимка**

Используйте этот режим для создания нескольких автопортретов с определенным интервалом и сохранения наиболее удачных.

- 1 На экране приложений выберите пункт **Камера**.
- **2** Нажмите  $\circ$ , чтобы использовать переднюю камеру.
- $\beta$  Выберите пункт РЕЖИМ  $\rightarrow$  Интервал снимка.
- 4 Когда ваше лицо окажется в фокусе камеры, нажмите кнопку  $\bullet$ , чтобы сфотографировать себя. Также, чтобы сделать фотографию, можно коснуться экрана.

Съемка производится с интервалом в две секунды.

5 Отметьте фотографии, которые нужно сохранить, и выберите пункт **СОХРАНИТЬ**.

# **Панорама**

Используйте этот режим для выполнения снимка из нескольких объединенных снимков. Устройство определяет фотографию с помощью в приложении **Галерея**. На экране приложений выберите пункт **Камера** → **РЕЖИМ** → **Панорама**.

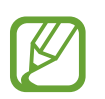

- Для получения оптимальных снимков следуйте советам ниже:
- Медленно перемещайте камеру в одном направлении.
- Изображение должно оставаться в рамках видоискателя камеры.
- Не фотографируйте объекты на неясном фоне, таком как пустое небо или чистая стена.

# **Непрер. съемка**

Используйте этот режим для создания серии фотоснимков движущихся объектов. На экране приложений выберите пункт **Камера** → **РЕЖИМ** → **Непрер. съемка**. Нажмите и удерживайте •, чтобы получить несколько последовательных изображений.

# **Ретушь**

Используйте этот режим для подсветки лиц на снимке и создания более мягкого изображения. На экране приложений выберите пункт **Камера** → **РЕЖИМ** → **Ретушь**.

# **Звук и фото**

Фотосъемка со звуком. Устройство определяет фотографии с помощью в разделе **Галерея**. На экране приложений выберите пункт **Камера → РЕЖИМ → Звук и фото**.

# **Спорт**

Используйте этот режим для съемки движущихся объектов. На экране приложений выберите пункт **Камера** → **РЕЖИМ** → **Спорт**.

# **Настройки камеры**

На экране приложений выберите пункт **Камера → <del>☆</del>**. Не все параметры доступны в обоих режимах — фото- и видеосъемки.

- **Размер изображ. (задн.)** / **Размер изображ. (перед.)**: выбор разрешения съемки. Качество фотографий повышается при съемке с высоким разрешением, однако для этого может потребоваться больше памяти.
- **Размер видео (задн.)**: выбор разрешения съемки. Качество видеозаписей повышается при съемке с высоким разрешением, однако для этого может потребоваться больше памяти.
- **Управление жестами**: настройка устройства на обнаружение ладони для создания автопортретов.
- **Сохр. горизонт. переверн.**: переворот изображения для создания зеркальной фотографии во время работы с фронтальной камерой.
- **Вид**: изменение формата экрана для предварительного просмотра.
- **Сетка**: вывод подсказок в видоискателе для помощи в составлении композиции при выборе объектов съемки.
- **Геотеги**: прикрепление тега местоположения к фотографии.
- 
- При плохих метеоусловиях, а также в местах, где на пути GPS-сигнала могут возникнуть препятствия (пространства между зданиями, низменности), качество связи может снижаться.
- При размещении фотографии с прикрепленным к ней тегом местоположения для других пользователей будут отображаться данные местоположения. Во избежание этого при просмотре фотографии выберите **ОПЦИИ** → **Свойства** → **ИЗМЕНИТЬ**, а затем коснитесь значка  $\ominus$  в разделе **Местоположение**, чтобы удалить сведения о своем местоположении.
- **Обзор изображений**: просмотр снимков на устройстве непосредственно после съемки.
- **Место хранения**: выбор области памяти для хранения снимков и видеозаписей.
- **Функция клавиш звука**: использование клавиши громкости для управления затвором или зумом.
- **Сброс настроек**: сброс настроек камеры.

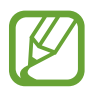

Доступные параметры зависят от используемого режима.

# **Галерея**

# **Просмотр содержимого на устройстве**

На экране приложений нажмите **Галерея** и выберите изображение или видео. Видеофайлы отмечены значком  $\bullet$  на эскизе предварительного просмотра. Чтобы скрыть или показать меню, коснитесь экрана.

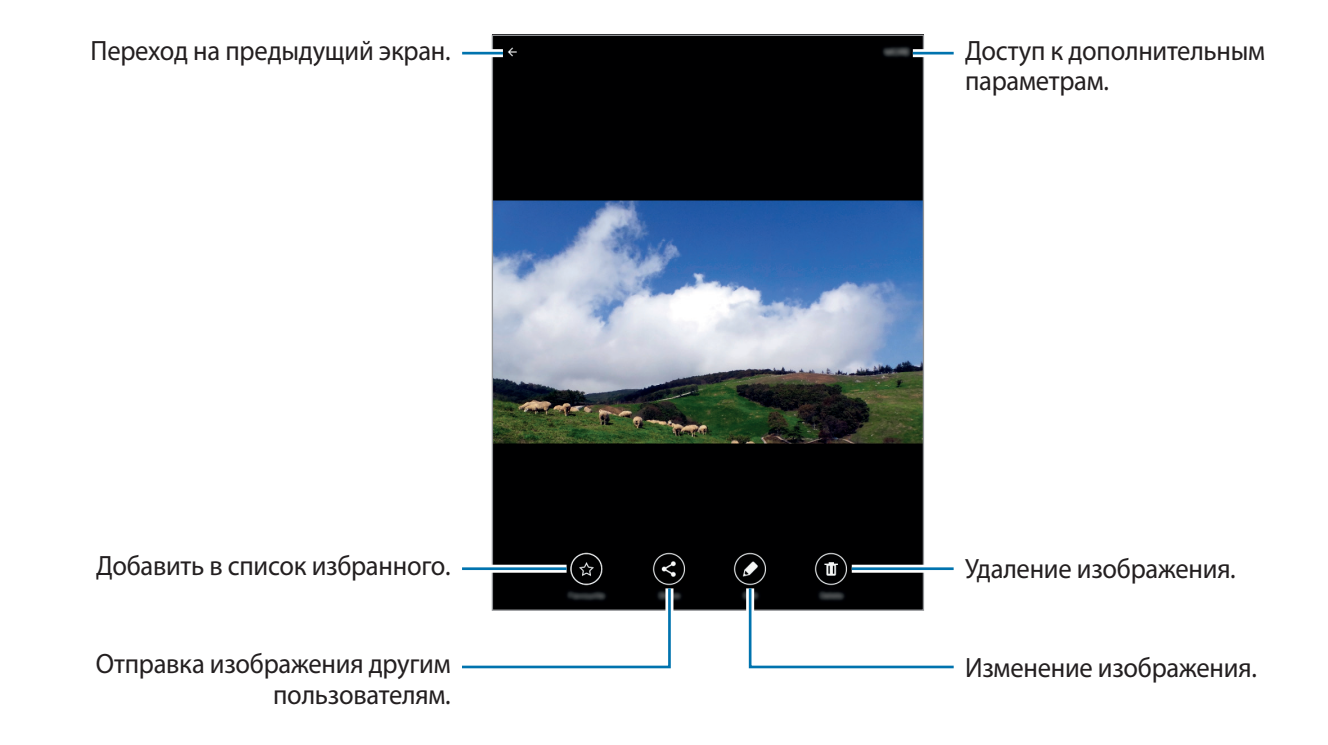

# **Полезные приложения и функции**

# **S Finder**

Используйте это приложение для поиска содержимого на устройстве. При поиске вы можете применять различные фильтры, а также просматривать историю поиска.

Откройте панель уведомлений и выберите пункт **S Finder**.

#### **Поиск контента**

Коснитесь поля поиска и введите ключевое слово или же коснитесь значка  $\psi$  и произнесите ключевое слово.

Чтобы получить более точные результаты, коснитесь фильтров под полем поиска.

Чтобы выбрать категории для поиска, коснитесь пункта **ОПЦИИ** → **Выбор поиска адресов**.

# **S Planner**

# **Создание событий**

- 1 Выберите пункт **S Planner** на экране приложений.
- 2 Коснитесь значка  $\pm$ . Либо выберите дату, для которой не сохранены какие-либо события, и снова коснитесь ее.

Если для даты сохранены какие-либо события, коснитесь этой даты и нажмите кнопку ...

#### $\mathcal{S}_{\mathsf{B}}$  Введите сведения о событии.

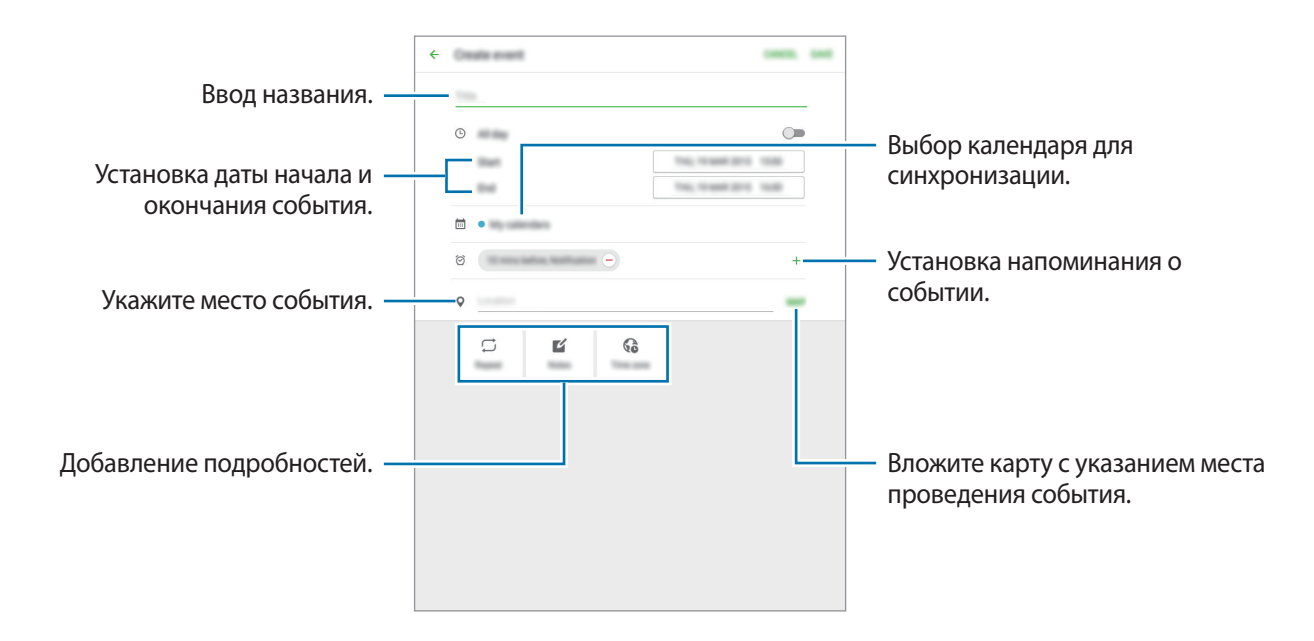

4 Выберите пункт **СОХРАНИТЬ**, чтобы сохранить событие.

# **Создание задач**

- 1 Выберите пункт **S Planner** на экране приложений.
- 2 Нажмите кнопку **ЗАДАЧИ**, введите данные и выберите **СЕГОДНЯ** или **ЗАВТРА**, чтобы установить нужную дату.

Чтобы добавить дополнительные сведения, нажмите значок  $\mathbb{Z}$ .

3 Выберите пункт **СОХРАНИТЬ**, чтобы сохранить задачу.

### **Синхронизация событий и задач с вашими учетными записями**

#### Выберите пункт **S Planner** на экране приложений.

Чтобы добавить учетные записи для синхронизации, нажмите значок **ОПЦИИ** → **Управление календарями** → **Добавить учетную запись**. Затем выберите учетную запись для синхронизации и выполните вход в учетную запись.

Чтобы изменить параметр синхронизации с учетной записью, на экране приложений выберите пункт **Настройки** → **Учетные записи** и укажите сервис учетной записи.

# **E-mail**

# **Настройка учетных записей электронной почты**

Выберите пункт **E-mail** на экране приложений.

При первом открытии приложения **E-mail** появится запрос на настройку учетной записи.

Введите адрес электронной почты и пароль. Выберите пункт **ДАЛЕЕ** для настройки личной учетной записи или **НАСТРОЙКА ВРУЧНУЮ** для настройки корпоративной учетной записи эл. почты. После этого следуйте инструкциям на экране для завершения настройки.

Для настройки другой учетной записи электронной почты нажмите кнопку **ОПЦИИ** → **Настройки** → **Добавить учетную запись**.

Если у вас несколько учетных записей электронной почты, то вы можете назначить одну из них в качестве учетной записи по умолчанию. Перейдите в пункт **ОПЦИИ → Настройки → ОПЦИИ → Задать учетную запись по умолчанию**, выберите учетную запись и нажмите кнопку **ГОТОВО**.

# **Отправка сообщений электронной почты**

Выберите пункт **E-mail** на экране приложений.

Нажмите в нижней части экрана, чтобы создать сообщение электронной почты.

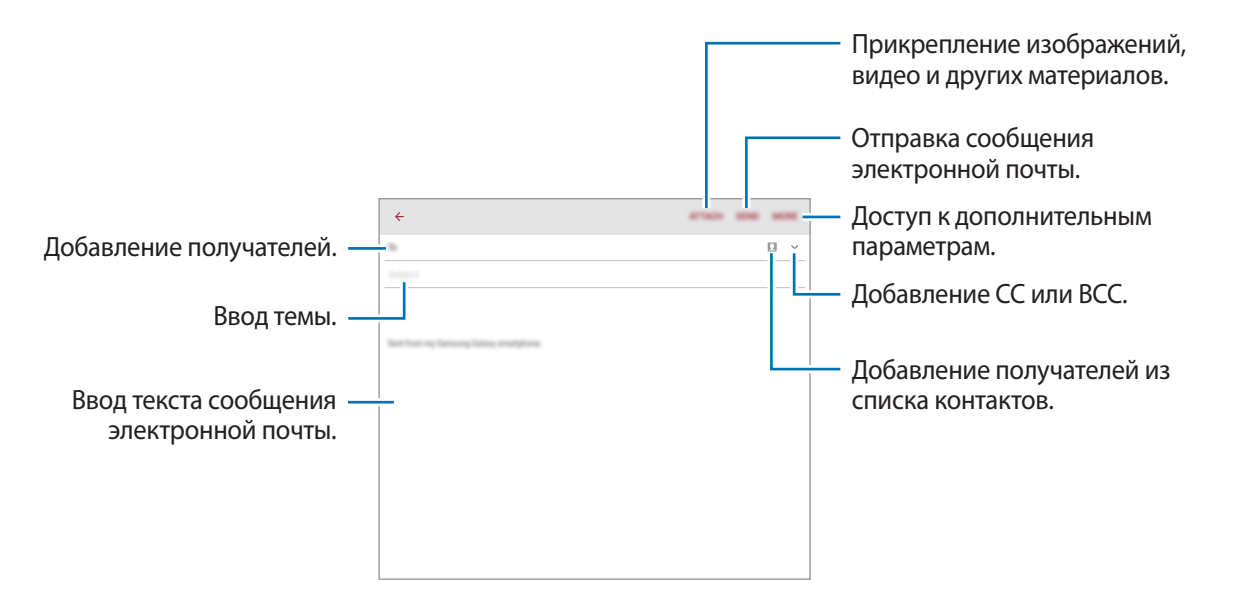

# **Чтение сообщений электронной почты**

Выберите пункт **E-mail** на экране приложений.

Выберите нужную учетную запись электронной почты, после чего начнется загрузка новых сообщений.

Коснитесь сообщения электронной почты, чтобы его прочитать.

![](_page_52_Figure_5.jpeg)

# **Интернет**

- 1 Выберите пункт **Интернет** на экране приложений.
- 2 Коснитесь поля адреса.
- 3 Введите веб-адрес или ключевое слово и затем выберите пункт **Перейти**.

Для просмотра панелей инструментов легко проведите пальцем по экрану вниз.

![](_page_53_Figure_6.jpeg)

# **Музыка**

#### **Прослушивание музыки**

Выберите пункт **Музыка** на экране приложений.

Выберите музыкальную категорию и нужную песню.

![](_page_54_Picture_5.jpeg)

Чтобы прослушивать песни на одном и том же уровне громкости, выберите **ОПЦИИ** → **Настройки** и коснитесь переключателя **Смарт-громкость**, чтобы включить эту функцию.

![](_page_54_Picture_7.jpeg)

Если включена функция **Смарт-громкость**, громкость воспроизведения может быть выше громкости звуков устройства. Избегайте длительного прослушивания музыки на максимальной громкости, это может привести к нарушениям слуха.

![](_page_54_Picture_9.jpeg)

**Смарт-громкость** может не работать с некоторыми типами файлов.

# **Видео**

### **Просмотр видеозаписей**

Выберите пункт **Видео** на экране приложений.

Выберите видеозапись для просмотра.

![](_page_55_Picture_5.jpeg)

# **Часы**

# **БУДИЛЬНИК**

На экране приложений выберите пункт **Часы** → **БУДИЛЬНИК**.

#### **Установка сигналов**

Установите время будильника и нажмите кнопку **ОПЦИИ**, чтобы установить другие параметры будильника, а затем нажмите кнопку **СОХРАНИТЬ**.

Чтобы открыть клавиатуру и ввести время воспроизведения сигнала, выберите пункт **СОХРАНИТЬ**. Чтобы включить или отключить сигнал, нажмите значок  $\circled{)}$  рядом с нужным сигналом в списке.

#### **Выключение сигнала**

Чтобы выключить сигнал, нажмите **ОТМЕНИТЬ**. Если включена функция приостановки воспроизведения сигнала, выберите пункт **ПАУЗА** для его повторного воспроизведения через указанный промежуток времени.

#### **Удаление сигнала**

Нажмите значок  $\times$  на сигнале в списке сигналов.

# **МИРОВОЕ ВРЕМЯ**

На экране приложений выберите пункт **Часы** → **МИРОВОЕ ВРЕМЯ**.

#### **Установка часов**

Введите название города или выберите город на глобусе или в списке, затем нажмите  $+$ .

#### **Удаление часов**

Нажмите значок  $\times$  на часах.

# **СЕКУНДОМЕР**

На экране приложений выберите пункт **Часы** → **СЕКУНДОМЕР**.

Выберите пункт **СТАРТ**, чтобы начать отсчет времени. Выберите пункт **ИНТЕРВАЛ**, чтобы сохранить промежуточный результат.

Выберите пункт **ОСТАНОВИТЬ**, чтобы остановить секундомер. Чтобы сбросить время, выберите пункт **СБРОСИТЬ**.

# **ТАЙМЕР**

На экране приложений выберите пункт **Часы** → **ТАЙМЕР**. Задайте длительность и выберите пункт **СТАРТ**. Чтобы открыть клавиатуру и ввести продолжительность, выберите пункт **КЛАВИАТУРА**. Когда время истечет, выберите пункт **ОТМЕНИТЬ**.

# **Калькулятор**

С помощью калькулятора вы можете производить простые и сложные расчеты.

Выберите пункт **Калькул.** на экране приложений.

Чтобы очистить журнал нажмите кнопку **ОЧИСТИТЬ ЖУРНАЛ**.

# **Заметки**

Это приложение можно использовать для создания заметок и их распределения по категориям. Выберите пункт **Заметки** на экране приложений.

#### **Создание заметок**

Коснитесь значка **в в списке заметок и создайте заметку.** При создании заметки вы можете воспользоваться следующими возможностями:

- **Категор.**: создать или присвоить категорию.
- **Изобр.**: вставить изображение.
- **Голос**: создание голосовой записи для вставки.
- **Задачи**: добавление полей для установки флажков в начале каждой строки и создания списка задач.

Чтобы сохранить заметку, выберите пункт **СОХРАНИТЬ**.

Чтобы отредактировать заметку, коснитесь заметки, а затем коснитесь содержимого заметки.

#### **Поиск заметок**

Коснитесь значка **ПОИСК** в списке заметок и введите ключевое слово, чтобы найти заметки, в которых имеется данное ключевое слово.

# **Smart Manager**

Смарт-менеджер позволяет узнать о состоянии аккумулятора устройства, памяти, ОЗУ, а также защите системы. Также он позволяет автоматически оптимизировать работу устройства всего одним касанием.

# **Использование функции быстрой оптимизации**

На экране программ выберите пункт **Smart Manager** → **ОЧИСТИТЬ ВСЕ**.

Функция быстрой оптимизации позволяет повысить производительность устройства путем следующих действий:

- Выявление приложений, которые потребляют слишком большое количество заряда аккумулятора, и очистка памяти.
- Удаление неиспользуемых файлов и закрытие приложений, запущенных в фоновом режиме.
- Поиск вредоносного ПО и выявление фишинговых атак.

#### **Использование смарт-менеджера**

На экране приложений выберите пункт **Smart Manager**, а затем выберите нужную функцию.

#### **Батарея**

Просмотр сведений о доступном заряде аккумулятора и оставшемся времени работы устройства. Чтобы сэкономить заряд при использовании устройств с низким уровнем заряда аккумулятора, можно включить функции энергосбережения и закрыть приложения, которые потребляют слишком большое количество энергии.

![](_page_58_Picture_15.jpeg)

Оставшееся время использования устройства указывает на время, оставшееся до полной разрядки аккумулятора. Оно зависит от настроек устройства и условий, в которых оно используется.

#### **Память**

Просмотр сведений об объеме использованной и доступной памяти. Можно удалить неиспользуемые или остаточные файлы, а также приложения, которыми вы больше не пользуетесь.

#### **ОЗУ**

Просмотр сведений об объеме доступной ОЗУ. Можно закрыть приложения, работающие в фоновом режиме, и уменьшить объем ОЗУ, используемый для повышения производительности устройства.

#### **Безопасность устр-ва**

Эта функция также позволяет просканировать устройство на предмет наличия вредоносного ПО и заблокировать фишинговые атаки и вредоносные веб-сайты.

# **Приложения Google**

Google предоставляет приложения для развлечений, общения и работы. Для использования некоторых приложений Google может понадобиться учетная запись. Дополнительные сведения см. в разделе [Настройка учетных записей.](#page-41-0)

Для просмотра дополнительной информации о приложении перейдите в справку соответствующего приложения.

![](_page_59_Picture_10.jpeg)

Доступность или название некоторых приложений могут различаться в зависимости от региона или поставщика услуг.

### **Chrome**

Поиск информации или просмотр веб-страниц.

# **Gmail**

Отправка или получение электронных сообщений через сервис Google Почта.

# **Google+**

Обмен новостями и возможность следить за обновлениями в жизни своих близких, друзей и других пользователей. Также вы можете хранить свои фотографии, видео и другие материалы.

# **Карты**

Поиск мест на карте и просмотр информации о различных местах.

# **Play Музыка**

Возможность поиска, воспроизведения и обмена музыкой на устройстве.

### **Play Фильмы**

Просмотр видео на устройстве или загрузка видео для просмотра из магазина **Play Маркет**.

# **Play Книги**

Возможность загружать и читать книги из магазина **Play Маркет**.

# **Play Пресса**

Интересные новости и журналы, собранные в одном месте.

# **Play Игры**

Возможность загружать игры из магазина **Play Маркет** и играть с другими пользователями.

# **Диск**

Хранение материалов в облаке, доступ к ним из любого места и возможность обмениваться файлами с другими пользователями.

# **YouTube**

Просмотр или создание видео и возможность делиться своими видео с другими пользователями.

# **Фото**

Управление фотографиями, альбомами и видеозаписями, которые были сохранены на устройстве и загружены в **Google+**.

# **Hangouts**

Общение с друзьями по отдельности или в группах; возможность использования изображений, смайлов и видеозвонков.

# **Google**

Быстрый поиск нужных объектов в Интернете или на своем устройстве.

### **Голосовой поиск**

Голосовой поиск объектов по ключевому слову или фразе.

# **Настройки Google**

Настройка параметров различных возможностей Google.

# **Подключение к другим устройствам**

# **Bluetooth**

# **О технологии Bluetooth**

С помощью связи Bluetooth можно создать прямое беспроводное соединение между двумя устройствами на коротком расстоянии. Благодаря связи Bluetooth можно обмениваться данными и медиафайлами с другими устройствами.

![](_page_62_Picture_4.jpeg)

- Компания Samsung не несет ответственности за потерю, перехват или несанкционированное использование данных, отправленных или полученных с помощью Bluetooth.
- Убедитесь, что вы обмениваетесь данными с надежным устройством, имеющим надлежащий уровень безопасности. Если между устройствами есть препятствия, дальность действия может уменьшиться.
- Некоторые устройства, в частности те, для которых компания Bluetooth SIG не проводила испытаний или которые не были одобрены по результатам таких испытаний, могут быть несовместимы с устройством.
- Запрещается использовать связь Bluetooth в противоправных целях (например, распространение пиратских копий файлов или незаконный перехват разговоров в коммерческих целях).

Компания Samsung не несет ответственности за последствия такого использования связи Bluetooth.

### **Подключение к другим устройствам Bluetooth**

1 На экране приложений выберите пункт **Настройки** <sup>→</sup> **Bluetooth** и коснитесь переключателя, чтобы включить соответствующую функцию.

Появится список обнаруженных устройств.

2 Выберите устройство для сопряжения.

Если ваше устройство ранее сопрягалось с этим устройством, коснитесь имени устройства без подтверждения автоматически сгенерированного ключа.

Если подключаемое устройство отсутствует в списке, на нем необходимо включить параметр видимости.

 $3$  Примите запрос на авторизацию Bluetooth на обоих устройствах для подтверждения.

#### **Отправка и получение данных**

Множество приложений поддерживают передачу данных по Bluetooth. Можно обмениваться такими данными, как сведения о контактах или файлы мультимедиа, с другими устройствами Bluetooth. Далее приведен пример того, как можно отправить изображение на другое устройство.

#### **Отправка изображения**

- 1 На экране приложений выберите пункт **Галерея**.
- 2 Выберите изображение.
- 3 Нажмите **Поделиться** <sup>→</sup> **Bluetooth** и выберите устройство, на которое вы хотите отправить изображение.

Если подключаемое устройство отсутствует в списке, на нем необходимо включить параметр видимости.

Примите запрос на авторизацию Bluetooth на другом устройстве.

#### **Получение изображения**

Когда с другого устройства вам отправляется изображение, необходимо принять запрос на авторизацию Bluetooth. Полученные изображения можно просмотреть в разделе **Галерея**.

# **Удаление сопряжения устройств Bluetooth**

- 1 На экране приложений выберите пункт **Настройки** <sup>→</sup> **Bluetooth**. На экране появится список сопряженных устройств.
- 2 Коснитесь значка  $\bullet$  рядом с именем устройства, сопряжение с которым нужно отменить.
- 3 Выберите пункт **Разорвать соединение**.

# **Wi-Fi Direct**

# **О Wi-Fi Direct**

С помощью технологии Wi-Fi Direct можно напрямую подключить два устройства друг к другу по сети Wi-Fi без точки доступа.

### **Подключение к другим устройствам**

- 1 На экране приложений выберите пункт **Настройки** <sup>→</sup> **Wi-Fi** и коснитесь переключателя, чтобы включить соответствующую функцию.
- 2 Коснитесь значка **Wi-Fi Direct**.

Появится список обнаруженных устройств.

Если устройства, к которому необходимо подключиться, нет в списке, необходимо включить на нем функцию Wi-Fi Direct.

- 3 Выберите устройство для подключения.
- $\mathcal A$  Примите запрос на авторизацию Wi-Fi Direct на другом устройстве.

### **Отправка и получение данных**

Можно обмениваться такими данными, как сведения о контактах или файлы мультимедиа, с другими устройствами. Далее приведен пример того, как можно отправить изображение на другое устройство.

#### **Отправка изображения**

- 1 На экране приложений выберите пункт **Галерея**.
- 2 Выберите изображение.
- 3 Нажмите **Поделиться** <sup>→</sup> **Wi-Fi Direct** и выберите устройство, на которое вы хотите отправить изображение.
- $4$  Примите запрос на авторизацию Wi-Fi Direct на другом устройстве.

Если устройства уже подключены, изображение будет отправлено на другое устройство без процедуры подтверждения запроса на подключение.

#### **Получение изображения**

Когда с другого устройства отправляется изображение, необходимо принять запрос на авторизацию Wi-Fi Direct. Полученные изображения можно просмотреть в разделе **Галерея**.

### **Прерывание подключения к устройству**

- 1 На экране приложений выберите пункт **Настройки** <sup>→</sup> **Wi-Fi**.
- 2 Коснитесь значка **Wi-Fi Direct**.

На экране появится список подключенных устройств.

 $\beta$  Чтобы отключить устройства, коснитесь имя нужного устройства.

# **Быстрое подключение**

### **О функции «Быстрое подключение»**

Воспользуйтесь этой функцией, чтобы с легкостью находить ближайшие устройства и подключаться к ним.

![](_page_66_Picture_4.jpeg)

- Способы подключения зависят от типа подключаемых устройств и передаваемого содержимого.
- Имя устройства может меняться в зависимости от того, к каким устройствам Bluetooth оно подключается. Например, имя устройства может выглядеть как «BT MAC».

# **Подключение к другим устройствам**

1 Откройте панель уведомлений и выберите пункт **Быстрое подкл.**

Выберите параметр видимости и нажмите **ВКЛЮЧИТЬ "БЫСТР. ПОДКЛЮЧ."**.

После того как откроется панель, функции Wi-Fi и Bluetooth включатся автоматически и начнется поиск ближайших устройств.

Если на устройстве установлено приложение Samsung Link, вверху экрана отобразится список зарегистрированных в нем устройств.

#### Выберите устройство для подключения.

Следующие действия зависят от типа подключаемого устройства. Следуйте инструкциям на экране, чтобы подключить устройства друг к другу.

Чтобы находящиеся рядом устройства могли обнаружить ваше устройство и подключиться к нему, нажмите параметр **НАСТР.** → **Видимость устройства**, а затем выберите вариант.

#### **Повторный поиск устройств**

Если нужное вам устройство отсутствует в списке, осуществите его поиск вручную. Коснитесь значка **ОБНОВИТЬ** и выберите устройство из списка обнаруженных устройств.

#### **Отключение функции быстрого подключения**

Коснитесь значка ...

### **Обмен содержимым**

Обменивайтесь содержимым с подключенными устройствами.

- 1 Откройте панель уведомлений и выберите пункт **Быстрое подкл.**
- $2$  Выберите устройство из списка обнаруженных.
- 3 Выберите пункт **Поделиться содержимым**, а затем выберите нужную категорию медиаданных.
- 4 Выберите содержимое для передачи и выберите пункт **ГОТОВО**. Ваше устройство начнет передавать содержимое на подключенное устройство.

# **SideSync 3.0**

# **О SideSync 3.0**

Это приложение позволяет управлять экраном смартфона с помощью виртуального экрана смартфона на планшетном ПК.

![](_page_67_Picture_10.jpeg)

Кроме того, можно просматривать экран планшетного ПК на виртуальном экране компьютера, подключившись к нему через сеть Wi-Fi или с помощью кабеля USB. Загрузите с веб-сайта Samsung ([www.samsung.com/sidesync](http://www.samsung.com/sidesync)) приложение SideSync 3.0 и установите его на компьютере. Дополнительные сведения см. в справке приложения на виртуальном экране.

- Просмотр сообщений или использование комнаты чата смартфона на планшетном ПК.
- Просмотр видео, воспроизводимого на смартфоне, на большем дисплее планшетного ПК.
- Вы можете легко переносить файлы с планшета на смартфон, просто перетаскивая их.

#### **Предварительные рекомендации**

- Планшетный ПК и смартфон должны поддерживать Wi-Fi Direct.
- Приложение SideSync 3.0 должно быть установлено как на планшетном ПК, так и на смартфоне. Если приложение не установлено на одном из устройств, загрузите и установите его из **Galaxy Apps** или **Play Маркет**.
- SideSync 3.0 работает только на устройствах на базе Android 4.4 или более поздней версии.

# **Создание соединения планшетного ПК и смартфона**

- На своем планшете нажмите **SideSync 3.0** на экране приложений.
- Запустите **SideSync 3.0** на смартфоне.
- Планшетный ПК автоматически выполняет поиск доступных смартфонов.

Выберите один из обнаруженных смартфонов.

![](_page_68_Picture_6.jpeg)

![](_page_68_Picture_7.jpeg)

На экране смартфона коснитесь **OK**.

 $5$  Виртуальный экран смартфона отобразится на планшетном ПК, а экран смартфона выключится.

![](_page_69_Picture_2.jpeg)

 $\circ$ 

 $\overline{\bigcirc}$ 

### **Использование виртуального экрана смартфона**

Возможность просмотра экрана и использования приложений на виртуальном экране смартфона. Можно отправлять или получать сообщения, общаться с другими людьми.

![](_page_70_Picture_3.jpeg)

- Некоторые функции, такие как **Screen Mirroring**, могут не работать на виртуальном экране смартфона.
- Виртуальный экран, в зависимости от модели смартфона, может выглядеть иначе, чем на изображении.

![](_page_70_Figure_6.jpeg)

#### **Перемещение виртуального экрана смартфона**

Коснитесь верхнего края виртуального экрана и перетащите его в другое место.

![](_page_71_Figure_3.jpeg)

#### **Регулировка размера виртуального экрана смартфона**

- 1 В правой нижней части виртуального экрана смартфона коснитесь и удерживайте значок .
- 2 При появлении рамки потяните ее и настройте размер экрана.

![](_page_71_Picture_7.jpeg)

#### **Ввод текста**

При вводе текста на виртуальном экране смартфона появляется клавиатура планшетного ПК. Введите текст с помощью клавиатуры.
#### **Переключение между экраном смартфона и виртуальным экраном смартфона**

Одновременное использование экрана смартфона и его виртуального экрана невозможно. При использовании виртуального экрана смартфона на планшетном ПК экран смартфона выключается.

#### **Использование экрана смартфона**

Для того чтобы включить экран смартфона и отключить его виртуальный экран на планшетном ПК, нажмите кнопку «Главный экран» на смартфоне.

**Использование виртуального экрана смартфона**

Чтобы включить виртуальный экран и выключить экран смартфона, коснитесь **ПЕРЕКЛЮЧИТЬСЯ НА ПЛАНШЕТ** на экране планшетного ПК.

### **Воспроизведение музыки или видео на планшетном ПК**

Воспроизводите музыку или видеозаписи, хранящиеся на смартфоне, используя экран и динамик планшетного ПК.

1 Откройте музыкальный файл или видеофайл на виртуальном экране смартфона.

 $2$  Выбранный файл воспроизведется с помощью экрана и динамика планшетного ПК.

Регулируйте громкость на виртуальном экране смартфона или на планшетном ПК во время воспроизведения.

# **Копирование файлов с одного устройства на другое**

#### **Копирование файлов со смартфона на планшетный ПК**

- 1 Коснитесь и удерживайте файл на виртуальном экране смартфона.
- 2 Выберите файлы для копирования, коснитесь и удерживайте выбранный файл, затем перетащите его на экран планшетного ПК.
- 3 На экране планшетного ПК откроется раздел **Мои файлы**. Выберите папку для сохранения файла и коснитесь **ГОТОВО**.

#### **Копирование файлов с планшетного ПК на смартфон**

- 1 Коснитесь и удерживайте файл на экране планшетного ПК.
- $2$  Выберите файлы для копирования, коснитесь и удерживайте выбранный файл, затем перетащите его на виртуальный экран смартфона.
- 3 На виртуальном экране откроется раздел **Мои файлы**. Выберите папку для сохранения файла и коснитесь **ГОТОВО**.

### **Использование функций звонка на планшете**

Можно использовать функции звонка смартфона с помощью динамика и микрофона планшета. Получайте входящие звонки или звоните с помощью виртуального экрана смартфона.

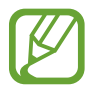

Подробные инструкции по использованию функций звонка см. в руководстве пользователя смартфона.

# **Screen Mirroring**

# **О функции Screen Mirroring**

Эта функция позволяет подключать устройство к большому экрану с помощью адаптера AllShare Cast или HomeSync, а затем делиться содержимым.

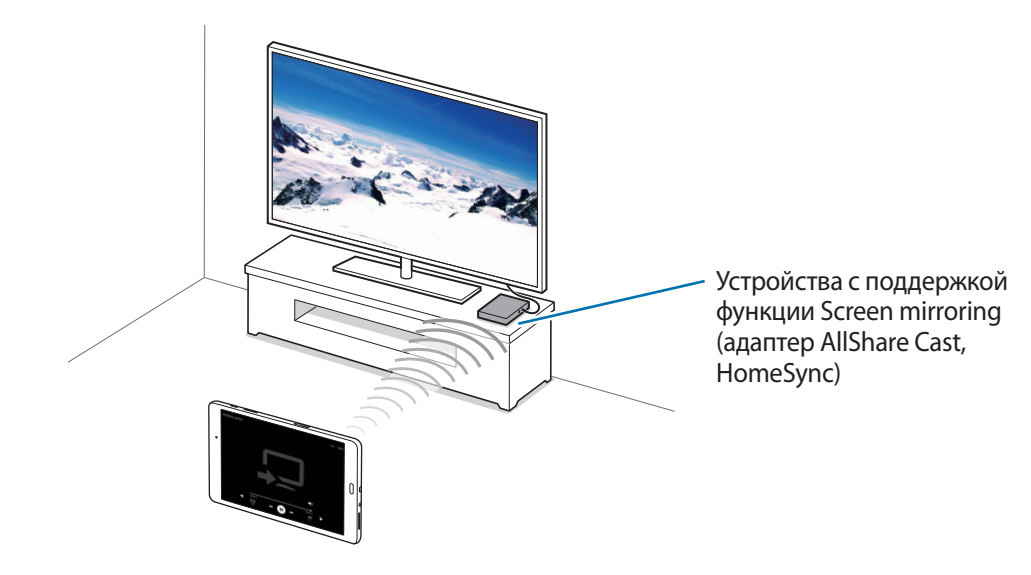

- 
- Доступность этой функции зависит от региона или поставщика услуг.
- Некоторые файлы могут буферизоваться при воспроизведении в зависимости от сетевого подключения.
- В целях энергосбережения отключайте эту функцию, когда она не используется.
- Ограничение диапазона частот Wi-Fi может сделать невозможным обнаружение и подключение адаптеров AllShare Cast или HomeSync.
- При воспроизведении видеозаписей или игр на экране телевизора выберите соответствующий ТВ-режим для полноценного использования всех доступных возможностей.

### **Просмотр содержимого на телевизоре**

Прежде чем подключать устройство к телевизору, подключите к телевизору устройство с поддержкой функции дублирования экрана. Инструкцию по установке подключения см. в руководстве пользователя устройства. Далее приведен пример того, как можно просматривать содержимое на телевизоре, подключенном через адаптер AllShare Cast.

- 1 Подключите адаптер AllShare Cast к телевизору с помощью кабеля HDMI.
- $2$  Выберите на телевизоре режим подключения, например HDMI, чтобы подключить внешнее устройство.
- $3$  Откройте панель уведомлений и выберите пункт Изменить  $\rightarrow$  Screen Mirroring. Появится список обнаруженных устройств.
- 4 Выберите устройство для подключения.

Экран вашего устройства будет отображаться на экране телевизора.

При первом подключении устройства нажмите и удерживайте название адаптера в списке, затем введите PIN-код с экрана телевизора.

 $5$  Откройте файл или запустите его воспроизведение, а затем настройте параметры воспроизведения с помощью кнопок на устройстве.

# **Мобильная печать**

Подключите устройство к принтеру через Wi-Fi или Wi-Fi Direct для печати изображений и документов.

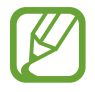

Некоторые принтеры могут быть несовместимы с вашим устройством.

### **Добавление плагинов принтеров**

Добавьте плагины принтеров, к которым вы хотите подключить устройство.

На экране приложений выберите пункт **Настройки** → **Другие настройки** → **Печать** → **Загрузить дополн. модуль** и найдите плагин нужного принтера в разделе **Play Маркет**. Выберите плагин и установите его.

# **Подключение к принтеру**

На экране приложений нажмите **Настройки → Другие настройки → Печать**, выберите плагин принтера и коснитесь переключателя, чтобы включить эту функцию. Начнется поиск принтеров, подключенных к той же сети Wi-Fi, что и ваше устройство.

Чтобы добавить принтер вручную, выберите нужный плагин, нажмите **ОПЦИИ** → **Добавить принтер** → **ДОБАВИТЬ ПРИНТЕР**, введите данные и нажмите **OK**.

Чтобы изменить параметры печати, выберите плагин принтера и нажмите **ОПЦИИ** → **Параметры печати**.

# **Печать контента**

Во время просмотра контента (изображений или документов) коснитесь значка **Отправ.** → **Печать**  $\rightarrow \blacktriangledown$   $\rightarrow$  **Все принтеры** и выберите принтер.

# **Управление устройством и данными**

# **Перенос данных со старого устройства**

Благодаря приложению Samsung Smart Switch можно передать данные с предыдущего устройства на новое. Доступны следующие версии приложения Samsung Smart Switch.

- Версия для мобильных устройств: передача данных с одного мобильного устройства на другое. Это приложение можно загрузить в магазине **Galaxy Apps** или в **Play Маркет**.
- Версия для ПК: передача данных с мобильного устройства на компьютер и обратно. Приложение можно загрузить на веб-сайте [www.samsung.com/smartswitch.](http://www.samsung.com/smartswitch)
- 
- Samsung Smart Switch может не поддерживаться некоторыми устройствами или компьютерами.
- Применяются ограничения. Для получения подробных сведений посетите вебсайт [www.samsung.com/smartswitch](http://www.samsung.com/smartswitch). Компания Samsung ответственно относится к авторским правам. Передавайте только то содержимое, владельцем которого являетесь сами или на передачу которого у вас есть соответствующие права.

# **Передача данных с мобильного устройства**

Передача данных с предыдущего устройства на новое.

Загрузите и установите приложение Smart Switch из магазина **Galaxy Apps** или **Play Маркет**.

Запустите **Smart Switch** и следуйте инструкциям на экране, чтобы передать данные со старого устройства.

### **Передача данных с компьютера**

Резервное копирование данных, сохраненных на предыдущем устройстве, на компьютер и их импорт на новое устройство.

1 На компьютере посетите веб-сайт [www.samsung.com/smartswitch](http://www.samsung.com/smartswitch), чтобы загрузить приложение Smart Switch.

 $2$  Запустите приложение Smart Switch на компьютере.

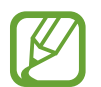

Если модель предыдущего устройства отлична от Samsung, используйте для резервного копирования данных на компьютер приложение, которое предлагается производителем этого устройства. Затем перейдите к пятому шагу.

- $\,3\,$  Подключите предыдущее устройство к компьютеру с помощью кабеля USB.
- 4 На компьютере следуйте инструкциям на экране, чтобы выполнить резервное копирование данных с устройства. Затем отключите предыдущее устройство от компьютера.
- 5 Подключите новое устройство к компьютеру с помощью кабеля USB.
- $6$  На компьютере следуйте инструкциям на экране, чтобы передать данные на новое устройство.

# **Использование устройства как съемного диска для передачи данных**

Можно перемещать аудио- и видеофайлы, изображения и другие виды файлов с устройства на компьютер и обратно.

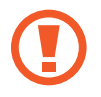

Не отсоединяйте кабель USB от устройства во время передачи файлов. Это может привести к потере данных или повреждению устройства.

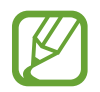

При использовании USB-концентратора устройства могут быть подключены неправильно. Подключайте устройство напрямую к USB-порту компьютера.

- 1 Подключите устройство к компьютеру с помощью кабеля USB.
- 2 Откройте панель уведомлений и выберите пункт **Подключено как мультимедийное устройство** → **Мультимед. устройство (MTP)**.

Если компьютер не поддерживает протокол MTP (Media Transfer Protocol) или на нем не установлен соответствующий драйвер, выберите пункт **Камера (PTP)**.

 $\beta$  Выполните обмен файлами между устройством и компьютером.

# **Обновление устройства**

ПО устройства можно обновить до последней версии.

# **Беспроводное обновление**

Загрузить и установить обновление ПО можно с помощью службы FOTA (беспроводная загрузка прошивки).

На экране приложений выберите пункт **Настройки** → **Об устройстве** → **Обновление ПО** → **Обновить**.

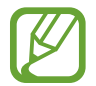

Для автоматической проверки наличия доступных обновлений, коснитесь переключателя **Автообновление**, чтобы включить соответствующую функцию.

# **Обновление ПО с помощью приложения Smart Switch**

Подключите устройство к компьютеру и обновите его ПО до последней версии.

- 1 На компьютере перейдите на веб-сайт [www.samsung.com/smartswitch,](http://www.samsung.com/smartswitch) чтобы загрузить и установить приложение Smart Switch.
- $2$  Запустите приложение Smart Switch на компьютере.
- $\beta$  Подключите устройство к компьютеру с помощью кабеля USB.
- 4 Если доступно обновление ПО, следуйте инструкциям на экране, чтобы обновить ПО вашего устройства.
- 
- Не выключайте компьютер и не отсоединяйте кабель USB во время обновления устройства.
- Не подключайте другие носители к компьютеру во время обновления устройства. Это может помешать процессу обновления. Перед началом обновления отключите от компьютера все другие устройства хранения данных.

# <span id="page-80-0"></span>**Резервное копирование и восстановление данных**

Храните личные сведения, данные приложений и настройки в безопасном месте. Вы можете сделать резервную копию важных данных в резервной учетной записи и потом получить к ней доступ. Для резервного копирования или восстановления данных необходимо войти в учетную запись Google или Samsung. Дополнительные сведения см. в разделе [Настройка учетных записей.](#page-41-0)

#### **Учетная запись Samsung**

На экране приложений выберите пункт **Настройки** → **Архивация и сброс** → **Резервное копирование данных**, выберите элементы, для которых требуется создать резервные копии, а затем выберите пункт **АРХИВИРОВАТЬ СЕЙЧАС**.

Чтобы устройство автоматически выполняло резервное копирование данных, коснитесь переключателя **Автоматическая архивация**, чтобы включить соответствующую функцию.

Чтобы выполнить восстановление данных с помощью учетной записи Samsung, выберите пункт **Восстановить**. При восстановлении выбранных элементов текущие данные будут удалены с устройства.

#### **Учетная запись Google**

На экране приложений выберите пункт **Настройки → Архивация и сброс** и передвиньте переключатель **Архивация данных**, чтобы включить эту функцию. Выберите пункт **Резервная учетная запись** и укажите учетную запись для резервного копирования.

Для восстановления данных с помощью учетной записи Google коснитесь переключателя **Автовосстановление**, чтобы включить эту функцию. При повторной установке приложений будут восстановлены резервные копии параметров и данных.

# **Сброс настроек устройства**

Данная функция удаляет все настройки и данные устройства. Перед сбросом настроек устройства рекомендуется создать резервную копию всех важных данных, хранящихся в памяти устройства. Дополнительные сведения см. в разделе [Резервное копирование и восстановление данных.](#page-80-0)

На экране приложений выберите пункт **Настройки → Архивация и сброс → Сброс данных** → **СБРОС УСТРОЙСТВА** → **УДАЛИТЬ ВСЕ**. Устройство автоматически перезапустится.

# **Настройки**

# **О меню настроек**

В данном приложении вы можете настроить параметры устройства и приложений, а также добавить учетные записи.

Выберите пункт **Настройки** на экране приложений.

Чтобы найти настройки по ключевым словам, коснитесь значка **ПОИСК**.

# **Подключения**

### **Wi-Fi**

Включите функцию Wi-Fi, чтобы подключиться к сети Wi-Fi и получить доступ в Интернет и к другим сетевым устройствам.

На экране настроек выберите пункт **Wi-Fi** и коснитесь переключателя, чтобы включить соответствующую функцию.

Для доступа к параметрам нажмите кнопку **ОПЦИИ**.

#### **Настройка политики спящего режима для Wi-Fi**

Коснитесь значка **ОПЦИИ** → **Wi-Fi в спящем режиме**.

# **Bluetooth**

Включите связь Bluetooth, чтобы обмениваться данными с другими устройствами на небольшом расстоянии.

На экране настроек выберите пункт **Bluetooth** и коснитесь переключателя, чтобы включить соответствующую функцию.

# **Автономный режим**

В этом режиме отключаются все беспроводные функции устройства. Можно использовать только несетевые функции устройства.

На экране настроек выберите пункт **Автономный режим** и коснитесь переключателя, чтобы включить соответствующую функцию.

### **Использование данных**

Следите за объемом используемых данных.

На экране настроек выберите пункт **Использование данных**.

Для доступа к дополнительным параметрам нажмите кнопку **ОПЦИИ**.

• **Ограничения в сетях**: отключение синхронизации в фоновом режиме при использовании сети Wi-Fi.

# **Другие настройки**

Настройка параметров управления сетями.

На экране настроек выберите пункт **Другие настройки**.

#### **Печать**

Сконфигурируйте настройки для плагинов принтера, установленных на данном устройстве. Чтобы напечатать файлы, можно выполнить поиск доступных принтеров либо добавить принтер вручную.

#### **VPN**

Настройка виртуальных частных сетей (VPN) и подключение к ним.

#### **Ethernet**

Опция Ethernet доступна, если к устройству подключен адаптер Ethernet. Воспользуйтесь данной возможностью для включения функции Ethernet и настройки сетевых параметров.

# **Устройство**

#### **Звуки и уведомления**

Изменение настроек звуков устройства.

На экране настроек выберите пункт **Звуки и уведомления**.

- **Режим звука**: выбор режима воспроизведения звука или режима «Без звука».
- **Громкость**: настройте громкость музыки и видеозаписей, системных звуков и уведомлений.
- **Мелодии и звуки**: изменение настроек мелодий вызова и звука.
- **Качество звука и эффекты**: выбор применяемого к музыке звукового эффекта.
- **Не беспокоить**: изменение настроек воспроизведения звуков, когда вы заняты.
- **Уведомления блокировки экрана**: отображение содержимого уведомлений на экране блокировки или отмена такого отображения.
- **Уведомления приложений**: изменение настроек уведомлений для каждого приложения.

# **Дисплей**

Изменение настроек отображения.

На экране настроек выберите пункт **Дисплей**.

- **Яркость**: установка яркости дисплея.
- **Шрифт**: изменение размера и типа шрифта.
- **Тайм-аут экрана**: установка времени, по истечении которого подсветка дисплея будет отключаться.
- **Смарт-отключение**: предотвращение отключения подсветки дисплея, когда на него смотрит пользователь.
- **Режим экрана**: изменение режима экрана.
- **Экранная заставка**: включение экранной заставки во время зарядки устройства.

# **Движения и жесты**

Включение функции распознавания движений и изменение параметров распознавания движения. На экране настроек выберите пункт **Движения и жесты**.

- **Отключить звук**: отключение звука будильника движением руки.
- **Снимок экрана ладонью**: функция снимка экрана при проведении ладонью влево или вправо над дисплеем.

# **Приложения**

Управление приложениями, установленными на устройстве, и изменение их настроек. На экране настроек выберите пункт **Приложения**.

#### **Диспетчер приложений**

Просмотр приложений, установленных на устройстве, и управление ими.

#### **Стандартные приложения**

Выбор настроек по умолчанию для приложений.

#### **Приложения**

Адаптация настроек для каждого приложения.

# **Пользователи**

Установите пользовательские профили и управляйте ими для персонализации настроек. Дополнительные сведения см. в разделе [Несколько пользователей](#page-40-0).

На экране настроек выберите пункт **Пользователи**.

# **Личное**

# **Обои**

Изменение настроек обоев главного экрана и заблокированного экрана. На экране настроек выберите пункт **Обои**.

# **Экран блокировки и защита**

Изменение настроек безопасности устройства.

На экране настроек выберите пункт **Экран блокировки и защита**.

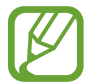

Доступные параметры зависят от выбранного способа блокировки экрана.

- **Тип блокировки экрана**: изменение способа блокировки экрана.
- **Показывать сведения**: изменение настроек отображения элементов на заблокированном экране.
- **Эффект при разблокировке**: выбор визуального эффекта при разблокировке экрана.
- **Безопасность устр-ва**: поиск на устройстве вредоносного ПО и его удаление. Также можно включить функцию сканирования в реальном времени для предотвращения фишинговых атак и блокировки вредоносных веб-сайтов.
- **Найти телефон**: вызов веб-сайта «Найти телефон» [\(findmymobile.samsung.com\)](http://findmymobile.samsung.com). Узнать о местонахождении украденного или утерянного устройства можно на веб-сайте «Найти телефон».
- **Неизвестные источники**: разрешение на установку приложений из неизвестных источников.
- **Другие параметры безопасности**: изменение дополнительных настроек безопасности.

# **Конфиденциальность**

Измените параметры дисплея, чтобы сохранить конфиденциальность.

На экране настроек выберите пункт **Конфиденциальность**.

- **Геоданные**: изменение настроек ограничений на определение местонахождения.
- **Приватный режим**: с помощью этого режима вы можете запретить несанкционированный доступ к вашей личной информации.
- **Отчет о диагностике**: автоматическая отправка данных диагностики и сведений об использовании функций устройства в компанию Samsung.

### **Специальные возможности**

Используйте эту функцию для улучшения специальных возможностей на устройстве.

На экране настроек выберите пункт **Специальные возможности**.

- **Зрение**: адаптация настроек для повышения доступности использования устройства пользователями с нарушениями зрения.
	- **Galaxy TalkBack**: включение приложения TalkBack для голосовой обратной связи.
	- **Справка Galaxy TalkBack**: просмотр справки по использованию функции TalkBack.
	- **Темный экран**: можно настроить устройство держать экран выключенным, чтобы обезопасить содержимое вашего устройства.
	- **Быстрый ввод с клавиатуры**: можно настроить устройство так, чтобы символы вводились сразу после того, как вы отпустите нужную клавишу на клавиатуре. Можно воспользоваться этой функцией для ввода символов вместо того, чтобы отпускать палец и дважды касаться экрана.
	- **Озвучивание паролей**: включение чтения паролей устройством вслух во время ввода, когда активна функция TalkBack.
	- **Размер шрифта**: изменение размеров шрифта.
	- **Жесты увеличения**: возможность масштабирования экрана устройства и увеличения его определенных областей.
	- **Окно экранной лупы**: включение функции увеличительного стекла для приближения определенной области экрана и просмотра увеличенного содержимого.
	- **Оттенки серого**: отображение всех цветов экрана в серой палитре.
	- **Негатив**: обращение цветов дисплея для повышения удобства чтения.
	- **Настройка цвета**: настройка цветовой схемы экрана при определении устройством, что пользователь не различает цвета или испытывает трудности с прочтением содержимого.
	- **Ярлык спец. возможностей**: активация функции Talkback при нажатии и удержании клавиши питания с последующим касанием и удержанием экрана двумя пальцами.
	- **Параметры TTS**: настройте параметры преобразования текста в речь, используемого, когда включена функция TalkBack, — такие как языки, скорость и не только.
- **Слух**: адаптация настроек для повышения доступности использования устройства пользователями с нарушениями слуха.
	- **Отключить все звуки**: настройка заглушения всех звуков устройства, таких как мультимедийные звуки.
	- **Субтитры Samsung**: включение режима отображения субтитров в содержимом, поддерживаемом Samsung, и изменение настроек субтитров.
	- **Субтитры Google**: включение режима отображения субтитров в содержимом, поддерживаемом Google, и изменение настроек субтитров.
	- **Баланс звука справа/слева**: настройте баланс звука при использовании гарнитуры.
	- **Моно звук**: настройка устройства для переключения вывода звука со стерео на моно при подключении наушников.
- **Нарушение координации и взаимодействие**: адаптация настроек для повышения доступности использования устройства пользователями с ограниченными двигательными возможностями.
	- **Универсальный переключатель**: сканирование и выделение элементов на экране с последующим их считыванием. Для управления сенсорным экраном можно подключить внешний переключатель, использовать нажатия, а также вращения головой или изменения ее положения.
	- **Вспомогательное меню**: отображение значка специальной горячей клавиши для получения доступа к функциям, поддерживаемым внешними кнопками, или функциям на панели уведомлений. Также можно редактировать меню значка.
	- **Задержка нажатия и удержание**: настройте необходимую длительность удерживания касания.
	- **Контроль взаимодействия**: включите режим контроля взаимодействия, чтобы ограничить реакцию устройства на ввод во время работы приложений.
- **Блокировка направлениями:** создание определенной комбинации движений для разблокировки экрана.
- **Прямой доступ**: активация открытия выбранных меню специальных возможностей на устройстве при троекратном нажатии кнопки возврата на главный экран.
- **Напоминание о уведомлении**: напоминание о наличии уведомлений, если они не проверялись в течение какого-то времени.
- **Режим однократного нажатия**: управление входящими звонками или уведомлениями с помощью нажатия кнопки вместо перетаскивания.
- **Специальные возможности**: экспорт или импорт параметров доступности для совместного использования с другими устройствами.
- **Услуги**: просмотр сервисов специальных возможностей, установленных на устройстве.

### **Учетные записи**

Добавление учетных записей электронной почты или социальных сетей.

На экране настроек выберите пункт **Учетные записи**.

# **Архивация и сброс**

Изменение параметров для управления настройками и данными.

На экране настроек выберите пункт **Архивация и сброс**.

- **Резервное копирование данных**: резервное копирование личных данных и данных приложений на сервер Samsung. Также можно задать автоматическое резервное копирование данных.
- **Восстановить**: восстановление созданной ранее резервной копии личных данных и данных приложений из учетной записи Samsung.
- **Резервная учетная запись**: создание или изменение резервной учетной записи Google.
- **Архивация данных**: настраивает резервирование параметров и данных приложений на сервере Google.
- **Автовосстановление**: настраивает восстановление параметров и данных приложений при их переустановке.
- **Сброс данных**: сброс всех настроек до заводских значений и удаление всех данных.

# **Система**

# **Язык и ввод**

Изменение параметров ввода текста. Доступные параметры зависят от выбранного языка.

На экране настроек выберите пункт **Язык и ввод**.

- **Язык**: выбор языка отображения для всех меню и приложений.
- **Клавиатура по умолчанию**: выбор клавиатуры по умолчанию для ввода текста.
- **Клавиатура Samsung**: изменение настроек клавиатуры Samsung.

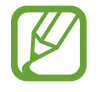

Доступные параметры могут различаться в зависимости от региона или поставщика услуг.

- **Голосовой ввод Google**: изменение настроек воспроизведения речи.
- **Голосовой ввод**: изменение параметров распознавания голоса.
- **Параметры TTS**: изменение параметров преобразования текста в речь.
- **Скорость указателя**: регулировка скорости указателя мыши или сенсорной панели устройства.

# **Батарея**

Просмотр сведений об уровне заряда аккумулятора и изменение параметров энергосбережения. На экране настроек выберите пункт **Батарея**.

- **Энергосбережение**: включение режима энергосбережения и изменение настроек режима энергосбережения.
- **Экстремальное энергосбережение**: увеличивает время работы в режиме ожидания и снижает расход энергии аккумулятора за счет применения упрощенного интерфейса и ограничения доступа к некоторым приложениям.
- **Показывать процент зарядки**: включите на вашем устройстве функцию, которая будет выводить на экран информацию об оставшемся заряде аккумулятора.

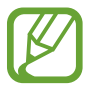

Оставшееся время использования устройства указывает на время, оставшееся до полной разрядки аккумулятора. Оно зависит от настроек устройства и условий, в которых оно используется.

# **Память**

Просмотр информации о памяти устройства и внешней карте памяти, а также форматирование карты памяти.

На экране настроек выберите пункт **Память**.

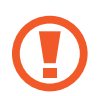

После форматирования карты памяти данные будут удалены без возможности восстановления.

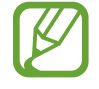

Фактический объем доступной внутренней памяти меньше заявленного, поскольку часть памяти зарезервирована под операционную систему и предустановленные приложения. Доступный объем может измениться после обновления устройства.

# **Аксессуары**

Изменение параметров аксессуаров.

На экране настроек выберите пункт **Аксессуары**.

• **Автоматическая разблокировка**: автоматическая разблокировка устройства при открытии крышки. Эту функцию можно использовать только для некоторых способов блокировки экрана.

# **Дата и время**

Изменение параметров отображения времени и даты.

На экране настроек выберите пункт **Дата и время**.

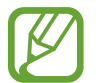

При полной разрядке или извлечении аккумулятора из устройства параметры даты и времени будут сброшены.

- **Автоматическое определение даты и времени**: автоматическое обновление даты и времени в процессе перемещения по часовым поясам.
- **Установить дату**: ручная установка текущей даты.
- **Установить время**: ручная установка текущего времени.
- **Выберите часовой пояс**: установить домашний часовой пояс.
- **24-часовой формат**: вывод времени в 24-часовом формате.
- **Формат даты**: выбор формата даты.

# **Об устройстве**

Доступ к информации об устройстве, изменение имени устройства и обновление ПО устройства. На экране настроек выберите пункт **Об устройстве**.

# **Устранение неполадок**

Перед обращением в сервисный центр Samsung попробуйте следующие способы устранения неполадок. Некоторые неполадки могут не возникать на вашем устройстве.

#### **При включении устройства или во время его использования появляется запрос на ввод одного из следующих кодов:**

- Пароль: если включена функция блокировки, необходимо ввести пароль устройства.
- PIN-код: при первом включении устройства или при включенном запросе PIN-кода после включения устройства следует ввести PIN-код, поставляемый с SIM- или USIM-картой. Эту функцию можно отключить в меню блокировки SIM-карты.
- PUK-код: как правило, SIM- или USIM-карта блокируется после нескольких попыток ввода неправильного PIN-кода. В этом случае следует ввести PUK-код, предоставленный поставщиком услуг.
- PIN2-код: при доступе к меню, для которого требуется PIN2-код, введите PIN2-код, который предоставляется вместе с SIM- или USIM-картой. Дополнительную информацию можно получить у поставщика услуг.

#### **На дисплее устройства отображаются сообщения с ошибками сети или сервиса**

- В некоторых местах сигнал сети настолько слабый, что использование сетевых функций устройства становится невозможным. Перейдите в место, где сигнал более стабилен. Во время перемещения могут появляться сообщения об ошибке.
- Для использования некоторых функций требуется активировать их. Дополнительную информацию можно получить у поставщика услуг.

#### **Устройство не включается**

Устройство не включится, если аккумулятор полностью разряжен. Полностью зарядите аккумулятор перед включением устройства.

#### **Сенсорный экран медленно или неправильно реагирует на касания**

- При установке на сенсорный экран защитной пленки или дополнительных аксессуаров он может работать некорректно.
- Сенсорный экран может работать неправильно в следующих ситуациях: на вас надеты перчатки, вы касаетесь экрана грязными руками, острыми предметами или кончиками пальцев.
- Повышенная влажность и попадание жидкости могут стать причиной неправильной работы сенсорного экрана.
- Выключите и снова включите устройство, чтобы устранить временные неисправности ПО.
- Убедитесь, что на устройстве установлена последняя версия ПО.
- Если сенсорный экран поцарапан или поврежден, обратитесь в сервисный центр Samsung.

#### **Устройство «зависает», или возникают критические ошибки**

Если устройство зависает, необходимо закрыть приложения или перезагрузить устройство. Если устройство «зависает» и не реагирует на действия, для его перезагрузки нажмите и удерживайте кнопку питания в течение более чем 7 секунд.

Если неполадка не устранена, выполните сброс настроек устройства. На экране приложений выберите пункт **Настройки** → **Архивация и сброс** → **Сброс данных** → **СБРОС УСТРОЙСТВА** → **УДАЛИТЬ ВСЕ**. Перед сбросом настроек устройства рекомендуется создать резервную копию всех важных данных, хранящихся в памяти устройства.

Если неполадка не устранена, обратитесь в сервисный центр Samsung.

#### **Часто отключается Интернет**

- Убедитесь, что область встроенной антенны устройства не закрыта посторонними объектами.
- В некоторых местах сигнал сети настолько слабый, что использование сетевых функций устройства становится невозможным. Проблемы с подключением могут возникать из-за базовой станции поставщика услуг. Перейдите в место, где сигнал более стабилен.
- При использовании устройства во время движения службы беспроводной сети могут отключаться из-за проблем в сети поставщика услуг.

#### **Значок аккумулятора пуст**

Аккумулятор разряжен. Зарядите аккумулятор.

#### **Аккумулятор не заряжается (при использовании одобренных зарядных устройств Samsung)**

- Убедитесь, что зарядное устройство подключено правильно.
- Обратитесь в сервисный центр Samsung для замены аккумулятора.

#### **Аккумулятор разряжается быстрее, чем обычно**

- Эффективный заряд аккумулятора может снижаться при слишком низкой или высокой температуре окружающей среды.
- Аккумулятор разряжается быстрее, когда вы пользуетесь функцией обмена сообщениями или запускаете некоторые приложения, например игры или веб-браузер.
- Аккумулятор является расходным материалом, и его эффективный заряд будет со временем снижаться.

#### **Устройство нагревается**

При долговременном использовании приложений, потребляющих большое количество электроэнергии, устройство может нагреваться. Это нормальное явление, не влияющее на производительность и срок службы устройства.

#### **При включении камеры появляются сообщения об ошибке**

Для использования камеры в памяти устройства должно быть достаточно свободного места, а аккумулятор должен быть полностью заряжен. Если при включении камеры появляются сообщения об ошибке, выполните следующие действия:

- Зарядите аккумулятор.
- Освободите место в памяти устройства, скопировав файлы на компьютер или удалив их.
- Перезагрузите устройство. Если это не поможет устранить проблему с приложением «Камера», обратитесь в сервисный центр Samsung.

#### **Качество снимка ниже, чем при предварительном просмотре**

- Качество снимков может различаться в зависимости от окружающих условий и способов съемки.
- При фотосъемке в темных местах, ночью или в помещении изображение может быть размыто или на нем могут появляться шумы.

#### **При попытке открыть мультимедийный файл появляются сообщения об ошибке**

Если вы получаете сообщения об ошибке или на вашем устройстве не воспроизводятся мультимедийные файлы, попробуйте выполнить следующие действия:

- Освободите место в памяти устройства, скопировав файлы на компьютер или удалив их.
- Убедитесь, что музыкальный файл не находится под защитой DRM (Digital Rights Management — управление цифровым доступом). Если файл под защитой DRM, прослушать его можно только в том случае, если у вас есть соответствующий ключ или лицензия на воспроизведение.
- Убедитесь, что форматы файлов поддерживаются устройством. Если такие форматы файлов, как DivX или AC3, не поддерживаются, установите специальное приложение с их поддержкой. Для проверки совместимых с вашим устройством форматов файлов перейдите на веб-сайт [www.samsung.com.](http://www.samsung.com)
- Устройство способно воспроизводить все снимки и видеозаписи, сделанные с его помощью. Снимки и видеозаписи, сделанные с помощью других устройств, могут не воспроизводиться.
- Устройство поддерживает мультимедийные файлы, одобренные поставщиком услуг сети или поставщиком дополнительных услуг. Некоторое содержимое из Интернета, например мелодии вызова, видеозаписи или обои, может воспроизводиться некорректно.

### **Не удается обнаружить Bluetooth-устройство**

- Убедитесь, что на устройстве включена беспроводная связь Bluetooth.
- Убедитесь, что связь Bluetooth включена на том устройстве, к которому требуется подключиться.
- Убедитесь, что Bluetooth-устройства находятся в пределах зоны действия Bluetooth (10 м).

Если это не поможет устранить проблему, обратитесь в сервисный центр Samsung.

#### **Не удается подключить устройство к компьютеру**

- Убедитесь, что используемый кабель USB совместим с устройством.
- Убедитесь, что на компьютере установлен необходимый драйвер и его обновления.
- Если используется ОС Windows XP, убедитесь, что на компьютере установлен пакет обновления Service Pack 3 или более поздней версии.

#### **Устройство не может определить мое текущее местонахождение**

В некоторых местах, например в помещении, на пути сигнала GPS могут возникать помехи. В таких ситуациях для определения вашего местонахождения используйте сеть Wi-Fi или мобильную сеть.

#### **Хранившиеся на устройстве данные утеряны**

Регулярно выполняйте резервное копирование всех важных данных, хранящихся в памяти устройства. В противном случае восстановить потерянные или поврежденные данные будет невозможно. Компания Samsung не несет ответственности за потерю данных, хранящихся в памяти устройства.

### **Вокруг внешней части корпуса устройства есть небольшой люфт**

- Этот люфт неизбежно появляется при производстве корпуса и может приводить к небольшой вибрации или движению частей устройства.
- Со временем из-за трения между частями люфт может увеличиться.

Дизайн, спецификации и другие данные могут изменяться без предварительного уведомления.

# **Авторские права**

© Samsung Electronics, 2015.

Данное руководство пользователя защищено международными законами об авторских правах.

Запрещается воспроизводить, распространять, переводить или передавать какие-либо части данного руководства пользователя в любой форме и любым способом, электронным или механическим, включая фотокопирование, запись и хранение в любой системе хранения и поиска информации, без предварительного письменного разрешения компании Samsung Electronics.

# **Товарные знаки**

- SAMSUNG и логотип SAMSUNG являются зарегистрированными товарными знаками компании Samsung Electronics.
- $\,\cdot\,\,$  Bluetooth $^\circledR$  является зарегистрированным товарным знаком Bluetooth SIG, Inc. во всем мире.
- Wi-Fi®, Wi-Fi Protected Setup™, Wi-Fi Direct™, Wi-Fi CERTIFIED™ и логотип Wi-Fi являются зарегистрированными товарными знаками компании Wi-Fi Alliance.
- Остальные авторские права и товарные знаки являются собственностью их владельцев.